# Dell Latitude E6430 / E6430 ATG Brugervejledning

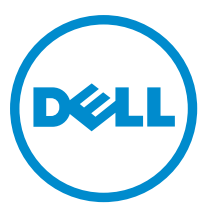

Forordningsmodel: P25G Forordningstype: P25G001, P25G002

# Bemærk, Forsigtig, og Advarsel

BEMÆRK: BEMÆRK: angiver vigtige oplysninger om, hvordan du bruger computeren optimalt. U

FORSIGTIG: FORSIGTIG angiver enten en mulig beskadigelse af hardware eller tab af data og oplyser dig om, hvordan du kan undgå dette problem.

ADVARSEL: ADVARSEL angiver risiko for tingskade, legemsbeskadigelse eller død. ∕心

#### **©** 2013 Dell Inc. Alle rettigheder forbeholdes.

Varemærker i denne tekst: Dell™, DELL-logoet, Dell Precision™, Precision ON™, ExpressCharge™, Latitude™, Latitude ON™, OptiPlex™, Venue™, Vostro™ og Wi-Fi Catcher™ er varemærker, der er ejet af Dell Inc. Intel®, Pentium®, Xeon®, Core™, Atom™, Centrino® og Celeron® er registrerede varemærker eller varemærker, der er ejet af Intel Corporation i USA og andre lande. AMD® er et registreret varemærke og AMD Opteron™, AMD Phenom™, AMD Sempron™, AMD Athlon™, ATI Radeon™ og ATI FirePro™ er varemærker, der er ejet af Advanced Micro Devices, Inc. Microsoft®, Windows®, MS-DOS®, Windows Vista®, Vista-startknappen og Office Outlook® er enten varemærker eller registrerede varemærker, der er ejet af Microsoft Corporation i USA og/eller andre lande. Blu-ray Disc™ er et varemærke, der er ejet af Blu-ray Disc Association (BDA) og givet i licens til brug på diske og afspillere. Ordmærket Bluetooth® er et registreret varemærke og er ejet af Bluetooth® SIG, Inc. og ethvert brug af sådant mærke af Dell Inc. sker under licens. Wi-Fi® er et registreret varemærke, der er ejet Wireless Ethernet Compatibility Alliance, Inc.

2014 - 01

Rev. A02

# Indholdsfortegnelse

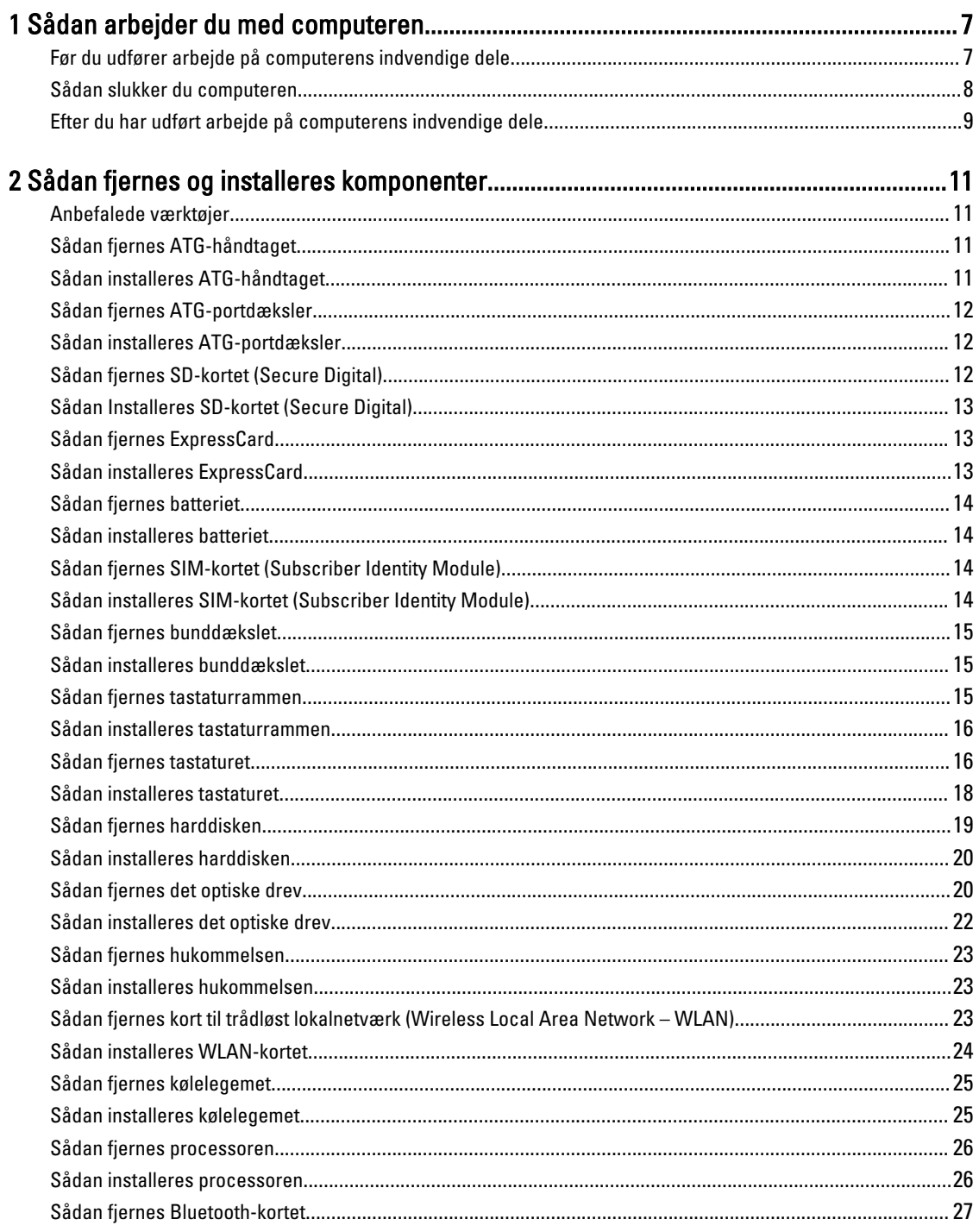

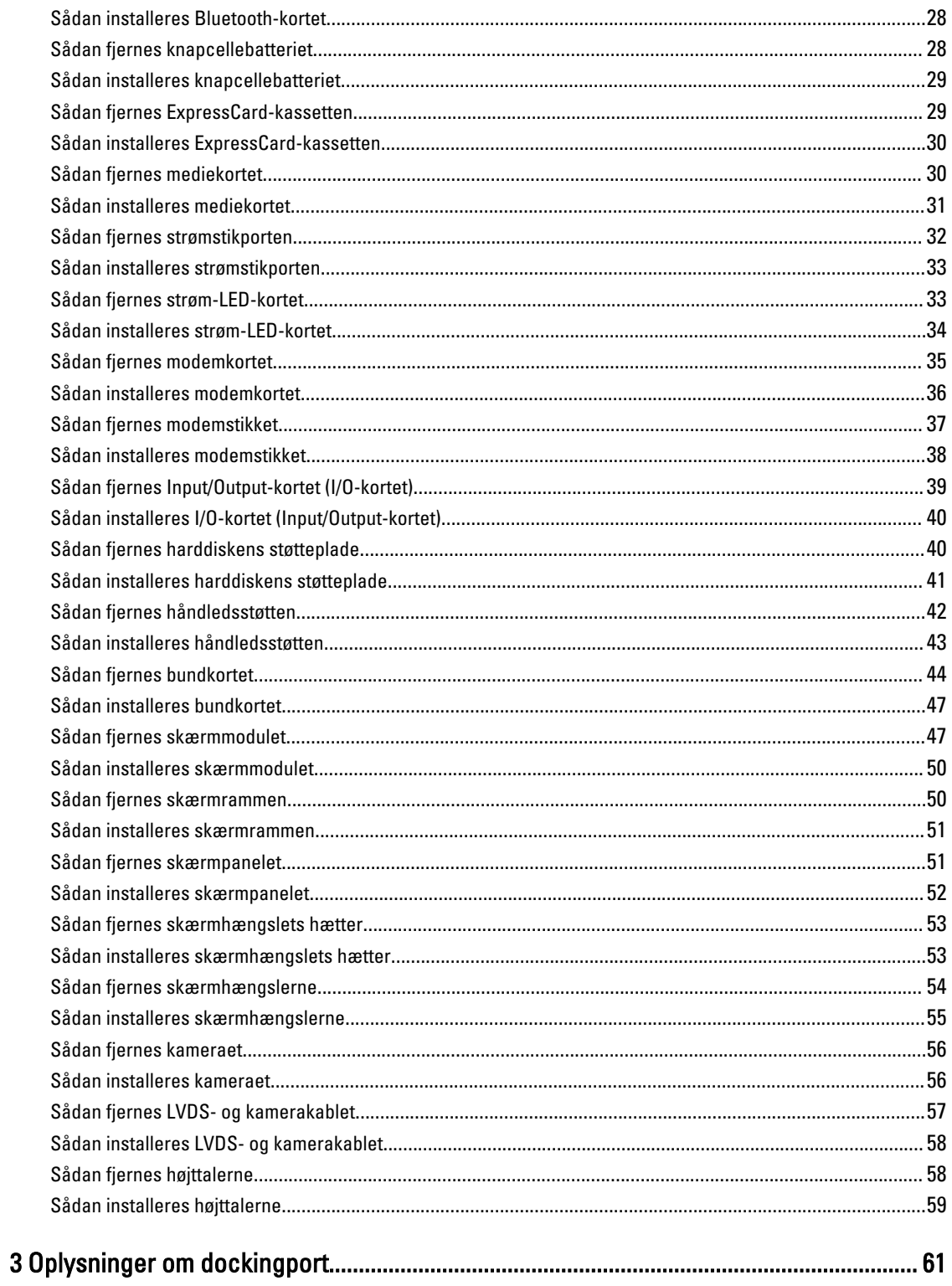

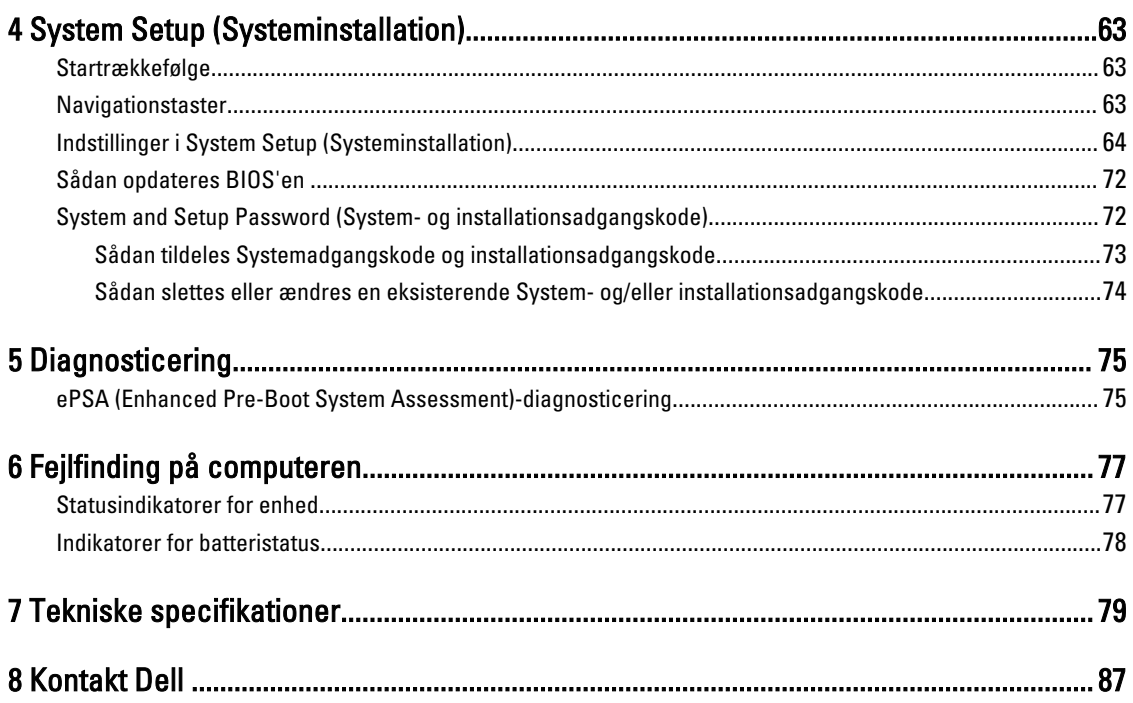

# <span id="page-6-0"></span>Sådan arbejder du med computeren

## Før du udfører arbejde på computerens indvendige dele

Følg nedenstående sikkerhedsretningslinjer for at beskytte computeren mod potentielle skader og af hensyn til din egen sikkerhed. Hvis intet andet er angivet bygger hver fremgangsmåde i dette dokument på følgende forudsætninger:

- Du har læst sikkerhedsoplysningerne, som fulgte med computeren.
- En komponent kan genmonteres eller hvis købt separat installeres ved at udføre fjernelsesproceduren i omvendt rækkefølge.

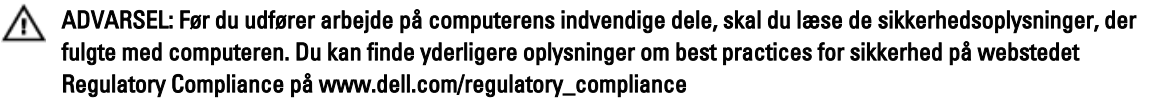

FORSIGTIG: Mange reparationer kan kun udføres af en certificeret servicetekniker. Du bør kun udføre fejlfinding og enkle reparationer, hvis de er godkendt i produktdokumentationen eller som er anvist af vores online- eller telefonbaserede service- og supportteam. Skader, der skyldes servicering, der ikke er godkendt af Dell, dækkes ikke af garantien. Læs og følg sikkerhedsinstruktionerne, der blev leveret sammen med produktet.

FORSIGTIG: For at undgå elektrostatisk afladning bør du jorde dig selv ved hjælp af en jordingsrem eller ved jævnligt at røre ved en umalet metaloverflade (f.eks. et stik på computerens bagside).

FORSIGTIG: Komponenter og kort skal behandles forsigtigt. Rør ikke ved kortenes komponenter eller kontaktområder. Hold et kort i kanterne eller i dets metalbeslag. Hold en komponent som f.eks. en processor ved dens kanter og ikke ved dens ben.

FORSIGTIG: Når du frakobler et kabel, skal du tage fat i dets stik eller dets trækflig og ikke i selve kablet. Nogle kabler har stik med låsetappe. Hvis du frakobler et sådant kabel, bør du trykke på låsetappene, før du frakobler kablet. Når du trækker stik fra hinanden, skal du sikre at de flugter for at undgå at bøje stikkets ben. Du bør også sikre dig, at begge stik sidder rigtigt og flugter med hinanden, inden du sætter et kabel i.

BEMÆRK: Computerens og visse komponenters farve kan afvige fra, hvad der vist i dette dokument.

Inden du udfører arbejde på computerens indvendige dele, skal du benytte følgende fremgangsmåde for at forebygge skader på computeren.

- 1. Sørg for, at arbejdsoverfladen er jævn og ren for at forhindre, at computerdækslet bliver ridset.
- 2. Sluk computeren (se Sådan slukkes computeren).

Ø

3. Hvis computeren er tilsluttet en dockingenhed (tildocked) som f.eks. den valgfrie Media Base eller Batteriskive, skal du fradocke den.

#### FORSIGTIG: Frakobl, for at frakoble et netværkskabel, først kablet fra computeren, og frakobl det derefter fra netværksenheden.

- 4. Frakobl alle netværkskabler fra computeren.
- 5. Tag stikkene til computeren og alle tilsluttede enheder ud af stikkontakterne.

1

<span id="page-7-0"></span>6. Luk skærmen og vend computeren om på et fladt arbejdsunderlag.

BEMÆRK: For at undgå at beskadige bundkortet skal du fjerne det primære batteri, inden du servicerer U computeren.

- 7. Fjern det primære batteri.
- 8. Vend computeren om igen.
- 9. Åbn skærmen.
- 10. Tryk på tænd/sluk-knappen for at jorde bundkortet.

FORSIGTIG: For at sikre dig imod elektriske stød skal du altid tage computeren ud af stikkontakten, før du åbner skærmen.

FORSIGTIG: Inden du rører ved noget inde i computeren, skal du jorde dig selv ved at røre en umalet metaloverflade som f.eks. metallet på bagsiden af computeren. Fjern statisk elektricitet, som kan beskadige de interne komponenter, ved røre ved en umalet overflade løbende under arbejdet.

11. Fjern alle installerede ExpressCards eller chipkort fra deres stik.

#### Sådan slukker du computeren

FORSIGTIG: For at undgå datatab bør du gemme og lukke alle åbne filer og lukke alle åbne programmer, inden du slukker computeren.

- 1. Sådan lukker du operativsystemet:
	- I Windows 8:
		- \* Sådan anvendes en berøringsaktiveret enhed:
			- a. Stryg ind fra skærmens højre kant, åbner menuen Amuletter og vælg Indstillinger.
			- b. Vælg  $\bigcup_{\alpha}$  og vælg derefter Luk computeren
		- \* Sådan anvendes en mus:
			- a. Peg på skærmens øverste hjørne og klik på Indstillinger.
			- b. Klik på  $\bigcup_{\alpha=0}^{\infty}$  og vælg Luk computeren.
	- I Windows 7:
		- 1. Klik på Start
		- 2. Klik på Luk computeren.

eller

- 1. Klik på Start
- 2. Klik derefter på pilen i nederste højre hjørne på Startmenuen som vist nedenfor, og klik derefter på Luk

computeren..

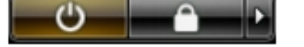

2. Sørg for, at computeren og alle tilsluttede enheder er slukket. Hvis computeren og de tilsluttede enheder ikke blev slukket automatisk, da du lukkede operativsystemet, skal du trykke på tænd/sluk-knappen i 4 sekunder for at slukke dem.

## <span id="page-8-0"></span>Efter du har udført arbejde på computerens indvendige dele

Når du har udført eventuelle genmonteringer, skal du sikre dig, at alle eksterne enheder, kort og kabler er tilsluttet, inden du tænder computeren.

#### $\triangle$  FORSIGTIG: For at undgå beskadigelse af computeren, må du kun bruge det batteri, der er beregnet til denne specifikke Dell-computer. Anvend ikke batterier beregnet til andre Dell-computere.

- 1. Tilslut alle eksterne enheder f.eks. portreplikator, batterskive eller mediebase og genmonter alle kort, f.eks. ExpressCard.
- 2. Tilslut telefon- eller netværkskabler til computeren.

#### FORSIGTIG: For at tilslutte et netværkskabel skal du først sætte det i netværksenheden og derefter sætte det i computeren.

- 3. Genmonter batteriet.
- 4. Tilslut computeren og alle tilsluttede enheder til deres stikkontakter.
- 5. Tænd computeren

# <span id="page-10-0"></span>Sådan fjernes og installeres komponenter

Dette afsnit har detaljerede oplysninger om, hvordan computerens komponenter fjernes eller installeres.

#### Anbefalede værktøjer

Procedurerne i dette dokument kræver eventuelt følgende værktøj:

- Lille, almindelig skruetrækker
- En stjerneskruetrækker
- En lille plastiksyl

## Sådan fjernes ATG-håndtaget

- 1. Følg procedurerne i Før du udfører arbejde på computerens indvendige dele.
- 2. Fjern skruerne, der fastgør ATG-håndtaget til computeren.

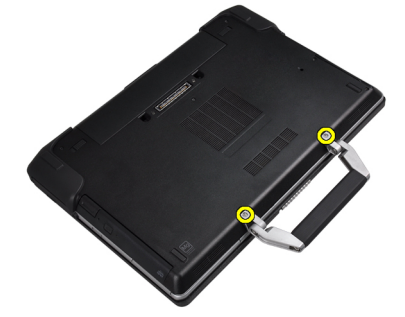

3. Fjern højre ATG-portdæksel.

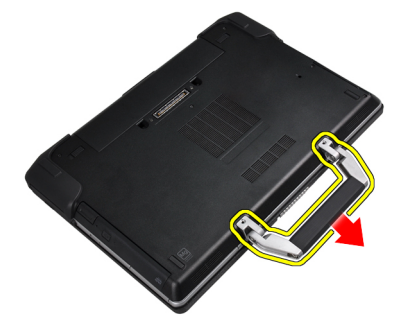

## Sådan installeres ATG-håndtaget

- 1. Fastgør ATG-håndtaget ved at stramme det med skruerne.
- 2. Følg procedurerne i *Efter du har udført arbejde på computerens indvendige dele*.

## <span id="page-11-0"></span>Sådan fjernes ATG-portdæksler

- 1. Følg procedurerne i Før du udfører arbejde på computerens indvendige dele.
- 2. Fjern skruerne på højre ATG-portdæksel.

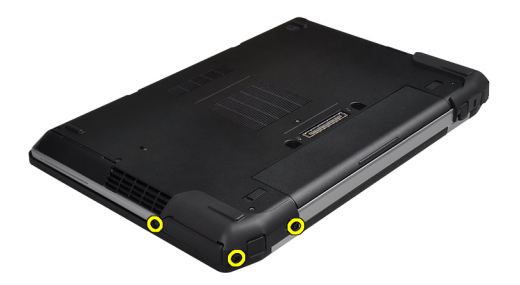

3. Fjern højre ATG-portdæksel.

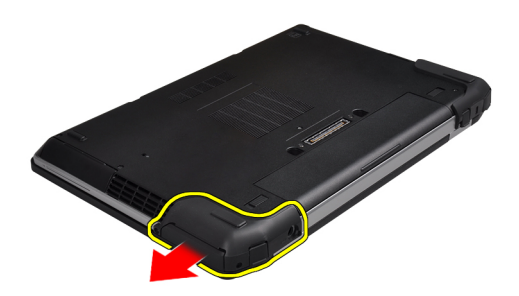

4. Gentag trin 1 og 2 for at fjerne venstre ATG-portdæksel.

## Sådan installeres ATG-portdæksler

- 1. Anbring ATG-portdækslerne, og stram skruerne, der fastgør dem til computeren.
- 2. Følg procedurerne i Efter du har udført arbejde på computerens indvendige dele.

## Sådan fjernes SD-kortet (Secure Digital)

- 1. Følg procedurerne i Før du udfører arbejde på computerens indvendige dele.
- 2. Tryk ind på SD-kortet for at frigøre det fra computeren.

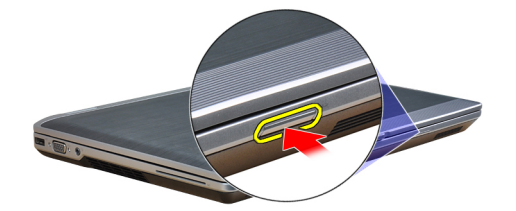

<span id="page-12-0"></span>3. Skub SD-kortet ud af computeren.

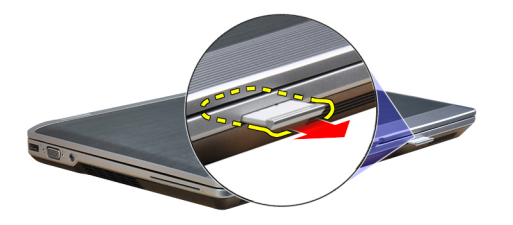

## Sådan Installeres SD-kortet (Secure Digital)

- 1. Skub SD-kortet ind i dets stik, indtil det klikker på plads.
- 2. Følg procedurerne i Efter du har udført arbejde på computerens indvendige dele.

## Sådan fjernes ExpressCard

- 1. Følg procedurerne i Før du udfører arbejde på computerens indvendige dele.
- 2. Tryk ind på ExpressCard'et for at frigøre det fra computeren.

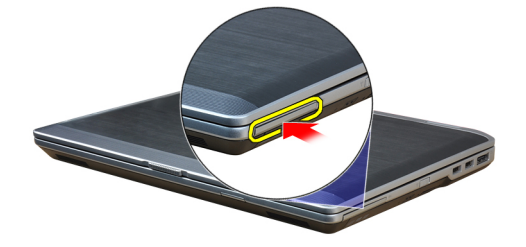

3. Træk ExpressCard ud af computeren.

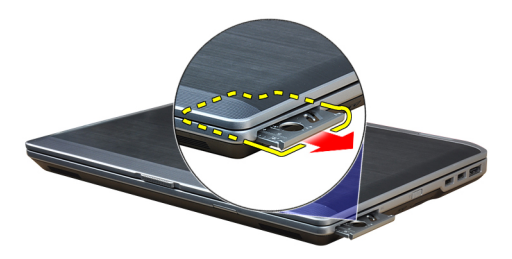

## Sådan installeres ExpressCard

- 1. Skub ExpressCard-kortet ind i dets stik, indtil det klikker på plads.
- 2. Følg procedurerne i Efter du har udført arbejde på computerens indvendige dele.

## <span id="page-13-0"></span>Sådan fjernes batteriet

- 1. Følg procedurerne i Før du udfører arbejde på computerens indvendige dele.
- 2. Skub frigørelseslåsene for at låse batteriet op, og tag batteriet ud af computeren.

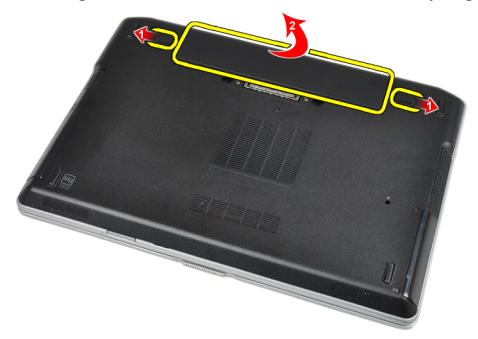

### Sådan installeres batteriet

- 1. Skub batteriet ind i dets stik, indtil det klikker på plads.
- 2. Følg procedurerne i *Efter du har udført arbejde på computerens indvendige dele.*

## Sådan fjernes SIM-kortet (Subscriber Identity Module)

- 1. Følg procedurerne i Før du udfører arbejde på computerens indvendige dele.
- 2. Fjern batteriet.
- 3. Fjern SIM-kortet fra computeren.

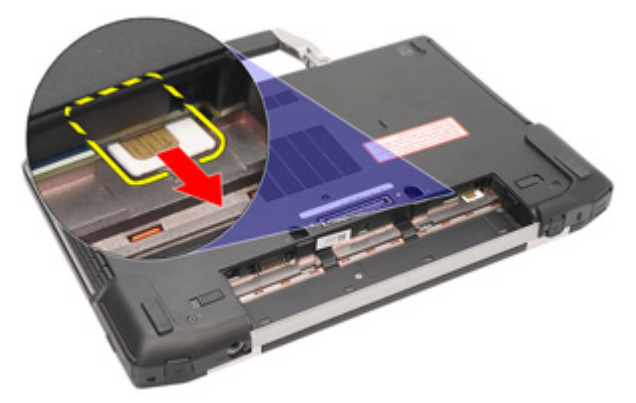

#### Sådan installeres SIM-kortet (Subscriber Identity Module)

- 1. Skub SIM-kortet ind i dets stik.
- 2. Installer batteriet.
- 3. Følg procedurerne i Efter du har udført arbejde på computerens indvendige dele.

## <span id="page-14-0"></span>Sådan fjernes bunddækslet

- 1. Følg procedurerne i Før du udfører arbejde på computerens indvendige dele.
- 2. Fjern skruerne, der fastgør bunddækslet til computeren.

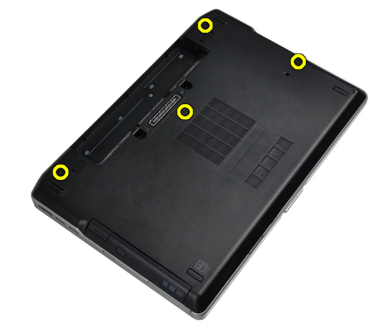

3. Løft bunddækslet for at fjerne det fra computeren.

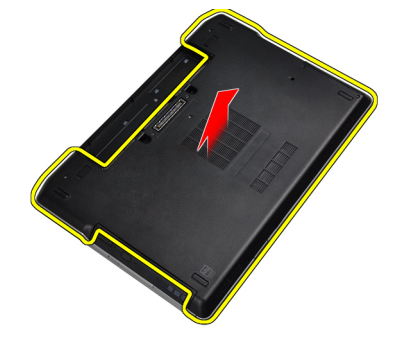

## Sådan installeres bunddækslet

- 1. Anbring bunddækslet, så det flugter korrekt med skruehullerne i computeren.
- 2. Stram skruerne for at fastgøre bunddækslet til computeren.
- 3. Installer batteriet.
- 4. Følg procedurerne i *Efter du har udført arbejde på computerens indvendige dele.*

## Sådan fjernes tastaturrammen

- 1. Følg procedurerne i Før du udfører arbejde på computerens indvendige dele.
- 2. Fjern batteriet.

<span id="page-15-0"></span>3. Lirk under tastaturrammen med en plastiksyl for at frigøre den fra computeren.

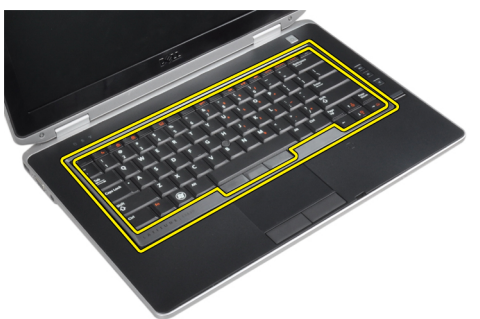

4. Lirk tastaturrammen op langs siderne og bunden.

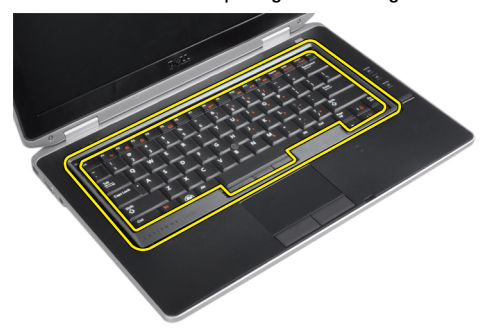

5. Løft op for at fjerne tastaturrammen fra enheden.

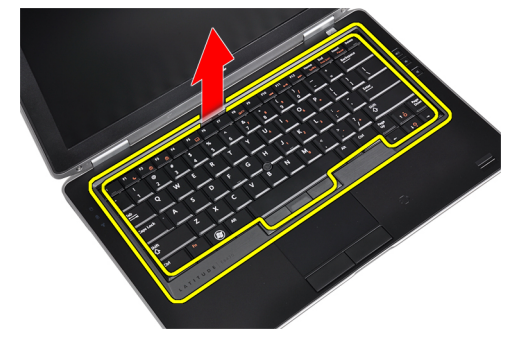

## Sådan installeres tastaturrammen

- 1. Juster tastaturrammen, så den passer med dens stik.
- 2. Tryk langs tastaturrammens sider, indtil den klikker på plads.
- 3. Installer batteriet.
- 4. Følg procedurerne i *Efter du har udført arbejde på computerens indvendige dele.*

## Sådan fjernes tastaturet

- 1. Følg procedurerne i Før du udfører arbejde på computerens indvendige dele.
- 2. Fjern:
	- a) batteri
	- b) tastaturramme

3. Fjern skruerne, der fastgør tastaturet til computeren.

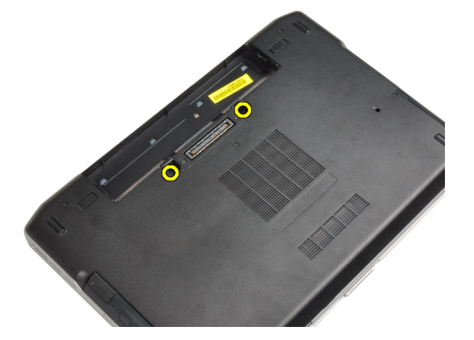

4. Fjern skruerne, der fastgør tastaturet til håndledsstøtten.

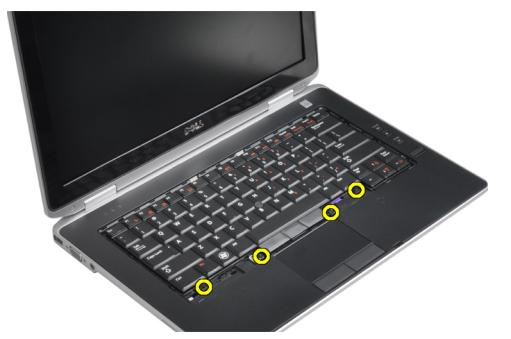

5. Løft og drej tastaturet for at få adgang til tastaturkablet.

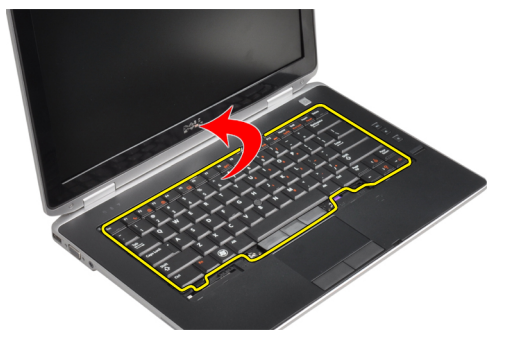

6. Kobl tastaturets kabel fra bundkortet.

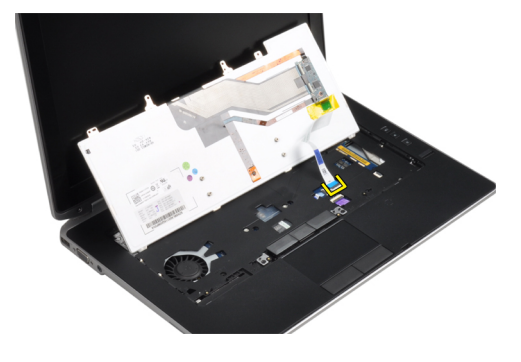

<span id="page-17-0"></span>7. Fjern tastaturet fra computeren.

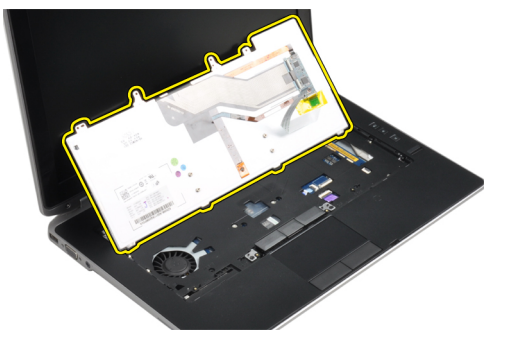

8. Fjern den klæbende tape, der fastgør tastaturstikket.

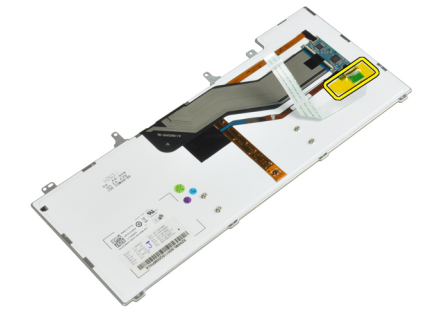

9. Fjern tastaturkablet fra tastaturet.

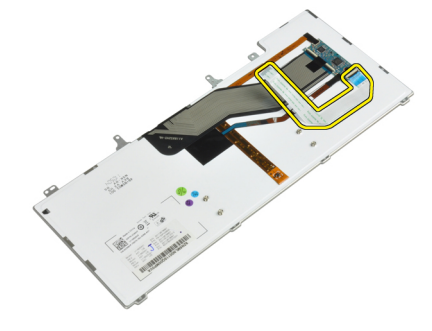

## Sådan installeres tastaturet

- 1. Tilslut tastaturkablet, og fastgør det til tastaturet vha. tapen.
- 2. Slut tastaturkablet til bundkortet.
- 3. Skub tastaturet ind i dets rum, og kontroller, at det klikker på plads.
- 4. Stram skruerne for at fastgøre tastaturet til håndledsstøtten.
- 5. Vend computeren, og stram skruerne for at fastgøre tastaturet.
- 6. Installer:
	- a) tastaturramme
	- b) batteri
- 7. Følg procedurerne i *Efter du har udført arbejde på computerens indvendige dele.*

## <span id="page-18-0"></span>Sådan fjernes harddisken

- 1. Følg procedurerne i Før du udfører arbejde på computerens indvendige dele.
- 2. Fjern batteriet.
- 3. Fjern skruerne, der fastgør harddisken til computeren.

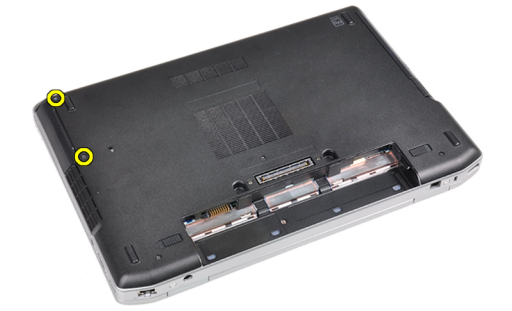

4. Skub harddisken ud af computeren.

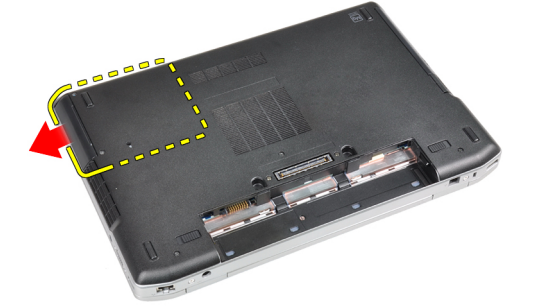

5. Fjern skruen, der fastgør harddiskdåsen til harddisken.

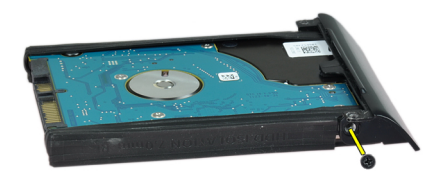

<span id="page-19-0"></span>6. Fjern harddiskens dåse fra harddisken.

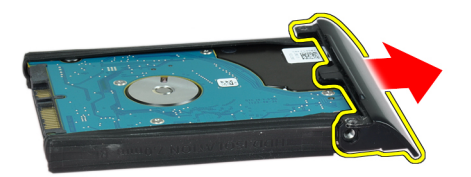

7. Fjern harddiskens isolering fra harddisken.

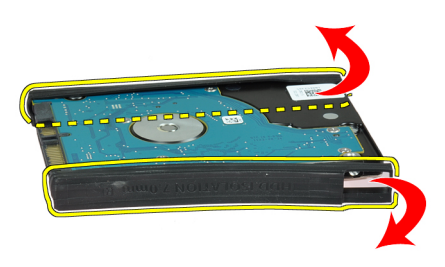

## Sådan installeres harddisken

- 1. Installer harddiskisoleringen på harddisken.
- 2. Sæt harddiskdåsen på harddisken.
- 3. Stram skruerne, der fastgør harddiskdåsen til harddisken.
- 4. Skub harddisken ind i computeren.
- 5. Stram skruerne for at fastgøre harddisken til computeren.
- 6. Installer batteriet.
- 7. Følg procedurerne i Efter du har udført arbejde på computerens indvendige dele.

## Sådan fjernes det optiske drev

- 1. Følg procedurerne i Før du udfører arbejde på computerens indvendige dele.
- 2. Fjern batteriet.

3. Tryk ind på det optiske drevs smæklås for at frigøre det optiske drev fra computeren.

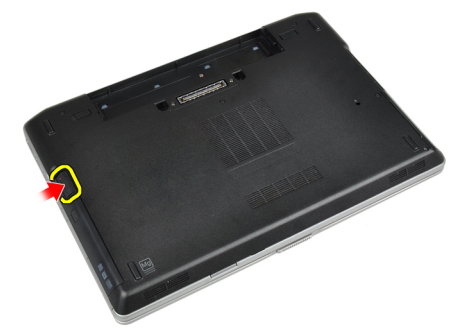

4. Træk det optiske drev ud af computeren.

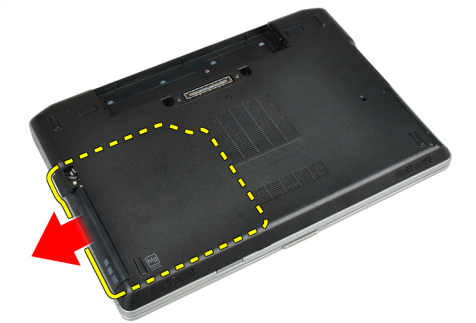

5. Fjern skruen, der fastgør det optiske drevs smæklås til det optiske drevmodul.

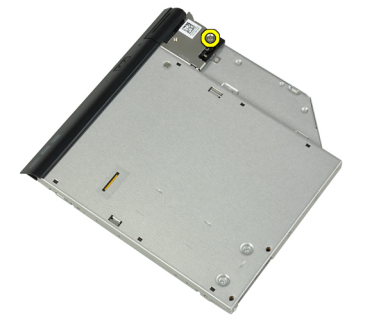

6. Skub det optiske drevs smæklås fremad, og fjern det fra det optiske drevmodul.

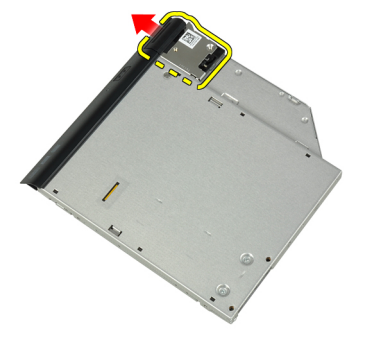

<span id="page-21-0"></span>7. Fjern skruerne, der fastgør beslaget til det optiske drevs smæklås til det optiske drevmodul.

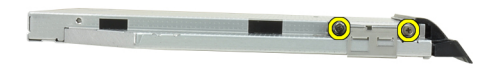

8. Fjern beslaget til smæklåsen fra det optiske drev.

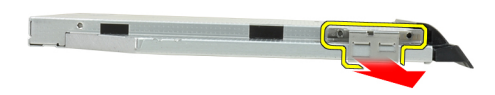

9. Fjern døren til det optiske drev fra det optiske drev.

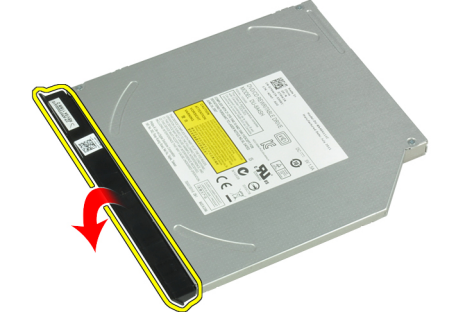

## Sådan installeres det optiske drev

- 1. Fastgør døren til det optiske drev til det optiske drev.
- 2. Installer beslaget til smæklåsen på det optiske drev.
- 3. Stram skruerne, der fastgør beslaget til det optiske drevs smæklås til det optiske drevmodul.
- 4. Fastgør smæklåsen til det optiske drev til det optiske drevmodul.
- 5. Stram skruen for at fastgøre det optiske drevs smæklås.
- 6. Skub det optiske drev ind i stikket.
- 7. Vend computeren, og skub udskubningslåsen ind for at fastgøre det optiske drev.
- 8. Installer batteriet.
- 9. Følg procedurerne i *Efter du har udført arbejde på computerens indvendige dele*.

## <span id="page-22-0"></span>Sådan fjernes hukommelsen

- 1. Følg procedurerne i Før du udfører arbejde på computerens indvendige dele.
- 2. Fjern:
	- a) batteri
		- b) bunddæksel
- 3. Lirk fastgørelsesklemmerne væk fra hukommelsesmodulet, indtil det springer op.

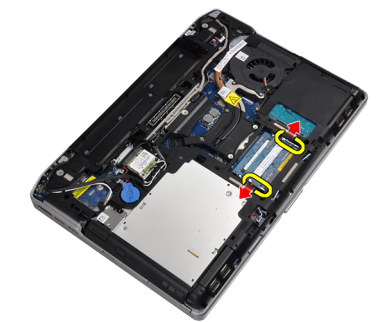

4. Fjern hukommelsesmodulet fra dets stik på bundkortet.

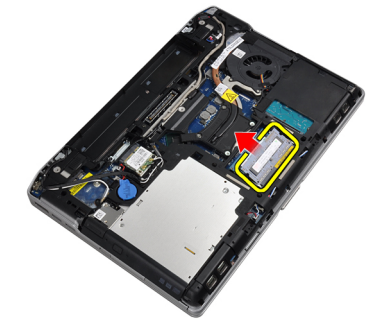

5. Gentag trin 2 og 3 for at fjerne det andet hukommelsesmodul.

#### Sådan installeres hukommelsen

- 1. Indsæt hukommelsesmodulet i hukommelsessoklen.
- 2. Tryk på fastgørelsesklemmen for at fastgøre hukommelsesmodulet til bundkortet.
- 3. Installer:
	- a) bunddæksel
	- b) batteri
- 4. Følg procedurerne i *Efter du har udført arbejde på computerens indvendige dele*.

#### Sådan fjernes kort til trådløst lokalnetværk (Wireless Local Area Network – WLAN)

- 1. Følg procedurerne i Før du udfører arbejde på computerens indvendige dele.
- 2. Fjern:
	- a) batteri
	- b) bunddæksel

<span id="page-23-0"></span>3. Kobl antennekablerne fra WLAN-kortet.

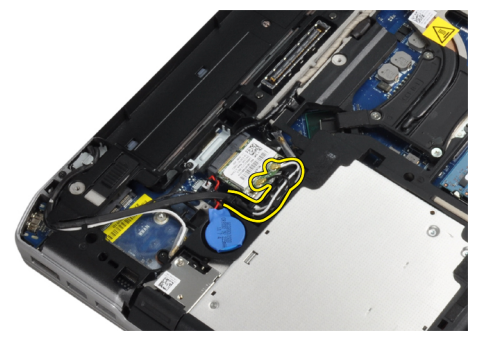

4. Fjern skruen, der fastgør WLAN-kortet til computeren.

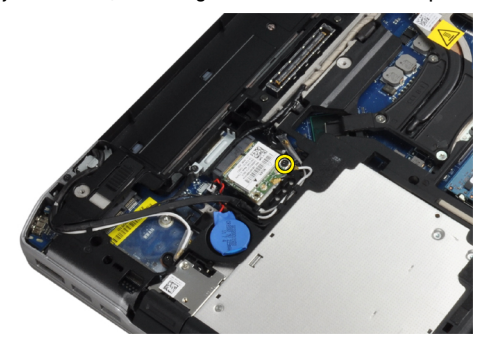

5. Fjern WLAN-kortet fra dets stik på bundkortet.

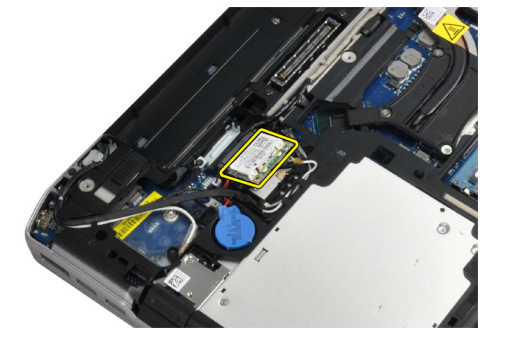

## Sådan installeres WLAN-kortet

- 1. Sæt WLAN-kortet i dets stik med en vinkel på 45 grader.
- 2. Slut antennekablerne til deres respektive stik, som det er markeret på WLAN-kortet.
- 3. Stram skruen for at fastgøre WLAN-kortet til computeren.
- 4. Installer:
	- a) bunddæksel
	- b) batteri
- 5. Følg procedurerne i Efter du har udført arbejde på computerens indvendige dele.

## <span id="page-24-0"></span>Sådan fjernes kølelegemet

- 1. Følg procedurerne i Før du udfører arbejde på computerens indvendige dele.
- 2. Fjern:
	- a) batteri
	- b) bunddæksel
- 3. Frakobl kølelegemets kabel.

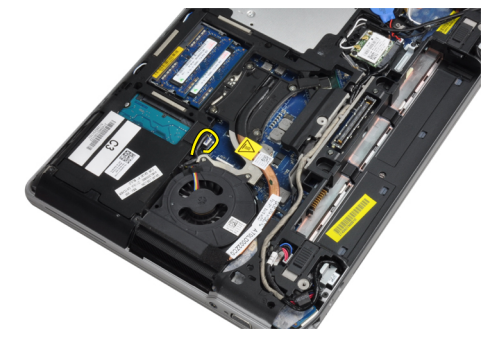

4. Fjern skruerne, der fastgør kølelegemet til bundkortet.

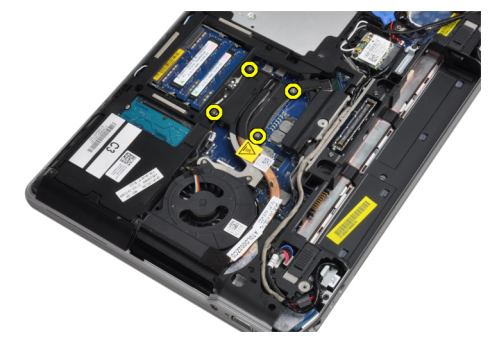

5. Fjern kølelegemet fra computeren.

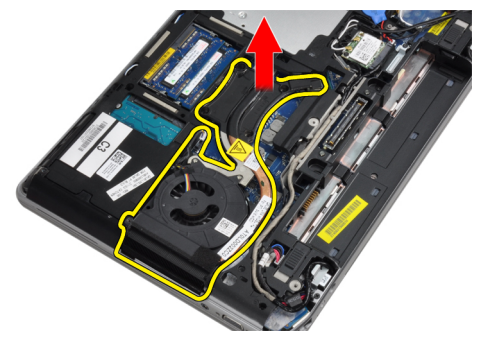

## Sådan installeres kølelegemet

- 1. Skub kølelegemet ind i dets oprindelige placering på bundkortet.
- 2. Stram skruerne for af fastgøre kølelegemet til bundkortet
- 3. Slut kablet til kølelegemet til bundkortet.
- <span id="page-25-0"></span>4. Installer:
	- a) bunddæksel
	- b) batteri
- 5. Følg procedurerne i *Efter du har udført arbejde på computerens indvendige dele.*

## Sådan fjernes processoren

- 1. Følg procedurerne i Før du udfører arbejde på computerens indvendige dele.
- 2. Fjern:
	- a) batteri
	- b) bunddæksel
	- c) kølelegeme
- 3. Drej processorens kamskrue mod urets retning.

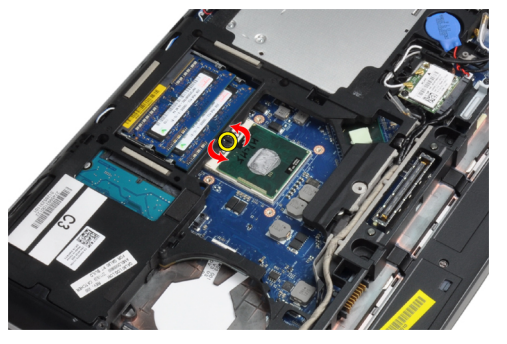

4. Fjern processoren fra computeren.

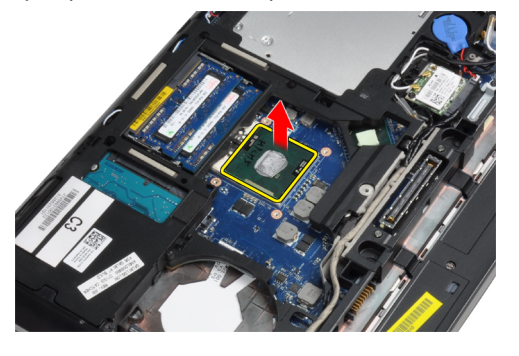

## Sådan installeres processoren

- 1. Flugt hakkerne på processoren og soklen, og sæt processoren i soklen.
- 2. Drej processorens kamskrue i urets retning.
- 3. Installer:
	- a) kølelegeme
	- b) bunddæksel
	- c) batteri
- 4. Følg procedurerne i *Efter du har udført arbejde på computerens indvendige dele*.

## <span id="page-26-0"></span>Sådan fjernes Bluetooth-kortet

- 1. Følg procedurerne i Før du udfører arbejde på computerens indvendige dele.
- 2. Fjern:
	- a) batteri
	- b) harddisk
	- c) bunddæksel
- 3. Fjern skruen, der fastgør Bluetooth-kortet til computeren

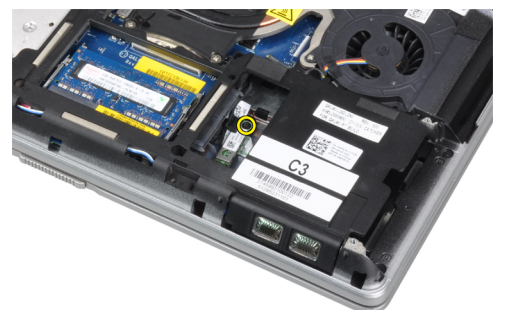

4. Løft kortet op langs bundkanten, og fjern det fra kabinettet.

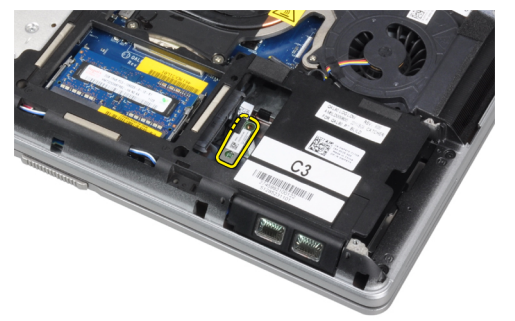

5. Kobl Bluetooth-kortet fra systemkortet, og fjern kortet fra kabinettet.

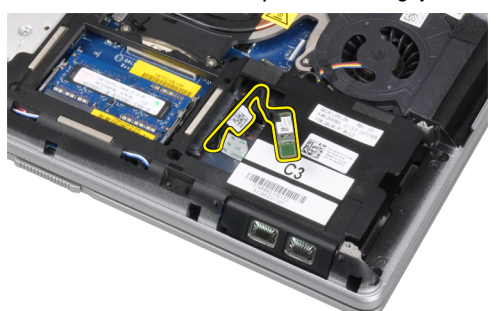

<span id="page-27-0"></span>6. Kobl kablet fra Bluetooth-kortet.

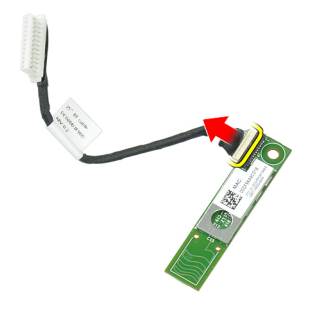

## Sådan installeres Bluetooth-kortet

- 1. Slut bluetooth-kablet til Bluetooth-kortet.
- 2. Anbring Bluetooth-kortet i dets stik.
- 3. Stram skruen og kontroller, at det sidder godt fast.
- 4. Installer:
	- a) bunddæksel
	- b) harddisk
	- c) batteri
- 5. Følg procedurerne i Efter du har udført arbejde på computerens indvendige dele.

## Sådan fjernes knapcellebatteriet

- 1. Følg procedurerne i Før du udfører arbejde på computerens indvendige dele.
- 2. Fjern:
	- a) batteri
	- b) bunddæksel
- 3. Frakobl knapcellebatteriet kabel.

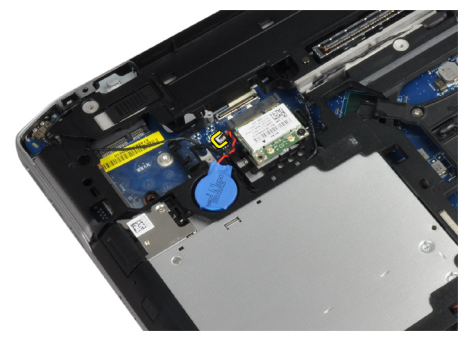

<span id="page-28-0"></span>4. Lirk knapcellebatteriet op og væk fra computeren.

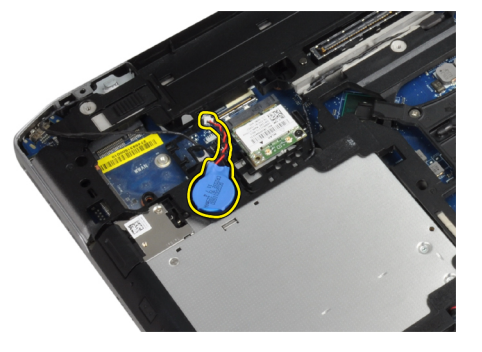

## Sådan installeres knapcellebatteriet

- 1. Sæt knapcellebatteriet i dets stik.
- 2. Tilslut knapcellebatteriets kabel.
- 3. Installer:
	- a) bunddæksel
	- b) batteri
- 4. Følg procedurerne i Efter du har udført arbejde på computerens indvendige dele.

## Sådan fjernes ExpressCard-kassetten

- 1. Følg procedurerne i Før du udfører arbejde på computerens indvendige dele.
- 2. Fjern:
	- a) batteri
	- b) bunddæksel
	- c) harddisk
	- d) Bluetooth-kort
	- e) tastaturramme
	- f) tastatur
	- g) skærmmodul
	- h) håndledsstøtte
- 3. Fjern de skruer, som fastgør ExpressCard-kassetten til computeren.

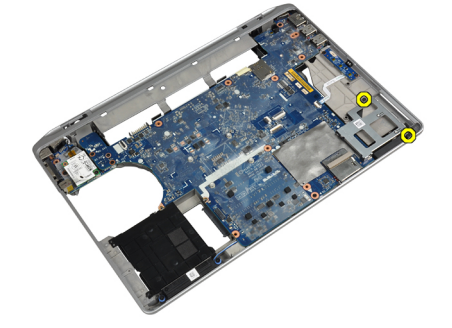

<span id="page-29-0"></span>4. Fjern ExpressCard-kassetten fra computeren.

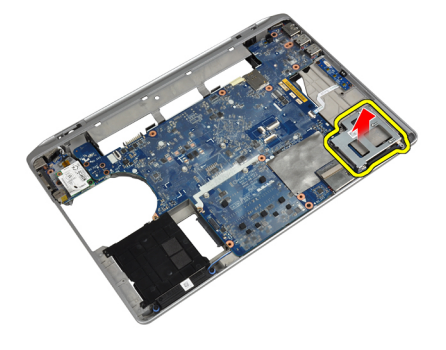

## Sådan installeres ExpressCard-kassetten

- 1. Anbring ExpressCard-kassetten i dens rum.
- 2. Stram skruerne for at fastgøre ExpressCard-kassetten til computeren.
- 3. Installer:
	- a) håndledsstøtte
	- b) skærmmodul
	- c) tastatur
	- d) tastaturramme
	- e) Bluetooth-kort
	- f) harddisk
	- g) bunddæksel
	- h) batteri
- 4. Følg procedurerne i Efter du har udført arbejde på computerens indvendige dele.

## Sådan fjernes mediekortet

- 1. Følg procedurerne i Før du udfører arbejde på computerens indvendige dele.
- 2. Fjern:
	- a) batteri
	- b) bunddæksel
	- c) harddisk
	- d) Bluetooth-kort
	- e) tastaturramme
	- f) tastatur
	- g) skærmmodul
	- h) håndledsstøtte

<span id="page-30-0"></span>3. Kobl mediekortets kabel fra bundkortet.

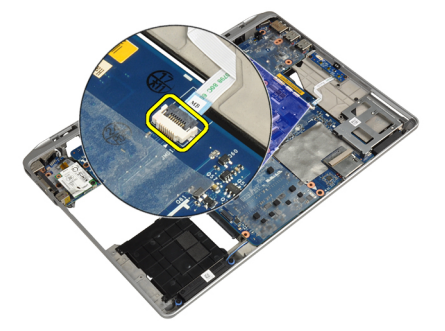

4. Fjern skruerne, der fastgør mediekortet til computeren.

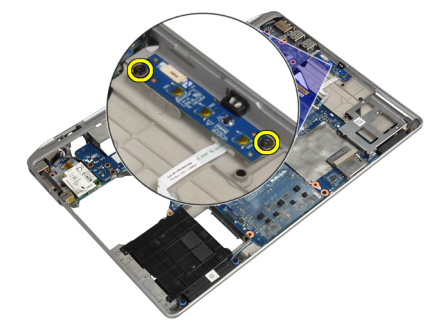

5. Fjern mediekortet fra computeren.

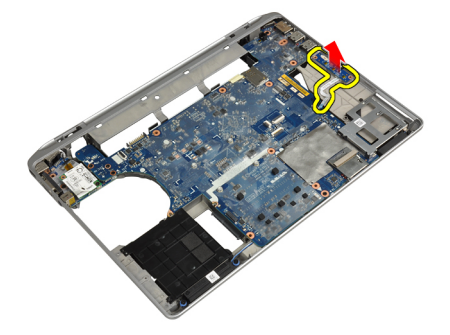

## Sådan installeres mediekortet

- 1. Anbring mediekortet i dets rum.
- 2. Stram skruerne for at fastgøre mediekortet.
- 3. Slut mediekortets kabel til bundkortet.
- <span id="page-31-0"></span>4. Installer:
	- a) håndledsstøtte
	- b) skærmmodul
	- c) tastatur
	- d) tastaturramme
	- e) Bluetooth-kort
	- f) harddisk
	- g) bunddæksel
	- h) batteri
- 5. Følg procedurerne i Efter du har udført arbejde på computerens indvendige dele.

## Sådan fjernes strømstikporten

- 1. Følg procedurerne i Før du udfører arbejde på computerens indvendige dele.
- 2. Fjern:
	- a) batteri
	- b) bunddæksel
- 3. Kobl strømstikkets kabel fra bundkortet.

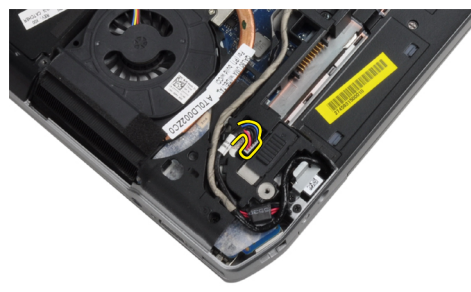

4. Fjern skruen, der fastgør strømstikkets beslag til computeren.

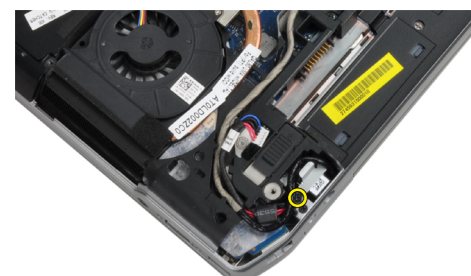

<span id="page-32-0"></span>5. Fjern strømstikkets beslag fra computeren.

![](_page_32_Picture_1.jpeg)

6. Fjern strømstikkets kabel fra computeren.

![](_page_32_Picture_3.jpeg)

## Sådan installeres strømstikporten

- 1. Slut strømstikkets kabel til computeren.
- 2. Installer strømstikkets beslag på dets plads i computeren.
- 3. Stram skruen, der fastgør strømstikkets beslag til computeren.
- 4. Slut strømstikkets kabel til bundkortet.
- 5. Installer:
	- a) bunddæksel
	- b) batteri
- 6. Følg procedurerne i *Efter du har udført arbejde på computerens indvendige dele.*

### Sådan fjernes strøm-LED-kortet

- 1. Følg procedurerne i Før du udfører arbejde på computerens indvendige dele.
- 2. Fjern:
	- a) batteri
	- b) bunddæksel
	- c) harddisk
	- d) Bluetooth-modul
	- e) tastaturramme
	- f) tastatur
	- g) skærmmodul
	- h) skærmramme
	- i) skærmpanel

<span id="page-33-0"></span>3. Frakobl kablet til strøm-LED-kortet.

![](_page_33_Picture_1.jpeg)

4. Fjern skruen, der fastgør strøm-LED-kortet til skærmmodulet.

![](_page_33_Picture_3.jpeg)

5. Fjern strøm-LED-kortet fra skærmmodulet.

![](_page_33_Picture_5.jpeg)

## Sådan installeres strøm-LED-kortet

- 1. Anbring strøm-LED-kortet i dets rum i skærmmodulet.
- 2. Stram skruen for at fastgøre LED-kortets til skærmmodulet.
- 3. Slut strøm-LED-kortets kabel til skærmmodulet.
- <span id="page-34-0"></span>4. Installer:
	- a) skærmpanel
	- b) skærmramme
	- c) skærmmodul
	- d) tastatur
	- e) tastaturramme
	- f) Bluetooth-modul
	- g) harddisk
	- h) bunddæksel
	- i) batteri
- 5. Følg procedurerne i Efter du har udført arbejde på computerens indvendige dele.

## Sådan fjernes modemkortet

- 1. Følg procedurerne i Før du udfører arbejde på computerens indvendige dele.
- 2. Fjern:
	- a) batteri
	- b) bunddæksel
	- c) tastaturramme
	- d) tastatur
- 3. Fjern skruen, der fastgør modemkortet til computeren.

![](_page_34_Picture_19.jpeg)

4. Træk tappen under håndledsstøtten ud.

![](_page_34_Picture_21.jpeg)

<span id="page-35-0"></span>5. Brug tappen, og træk den nedre højre kant af modemkortet ud af stikket.

![](_page_35_Picture_1.jpeg)

6. Hold og fjern modemkortet fra computeren.

![](_page_35_Picture_3.jpeg)

## Sådan installeres modemkortet

- 1. Anbring modemkortet i dets stik.
- 2. Kontrollér, at modemkortet sidder korrekt.
- 3. Stram skruen for at fastgøre modemkortet.
- 4. Installer:
	- a) tastatur
	- b) tastaturramme
	- c) bunddæksel
	- d) batteri
- 5. Følg procedurerne i Efter du har udført arbejde på computerens indvendige dele.
# Sådan fjernes modemstikket

- 1. Følg procedurerne i Før du udfører arbejde på computerens indvendige dele.
- 2. Fjern:
	- a) batteri
	- b) bunddæksel
	- c) harddisk
	- d) Bluetooth-kort
	- e) tastaturramme
	- f) tastatur
	- g) skærmmodul
	- h) håndledsstøtte
	- i) mediekort (kun tilgængelig i E6430/E6430 ATG)
	- j) ExpressCard-kassette
	- k) bundkort
- 3. Kobl modemkortets kabel fra modemmet.

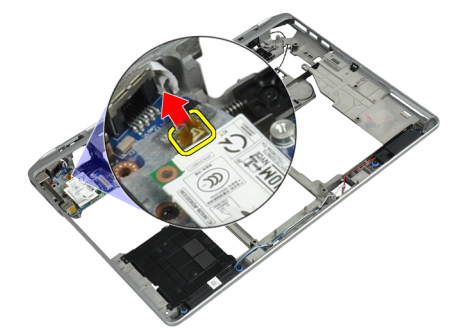

4. Fjern modemkablet fra kabelkanalen.

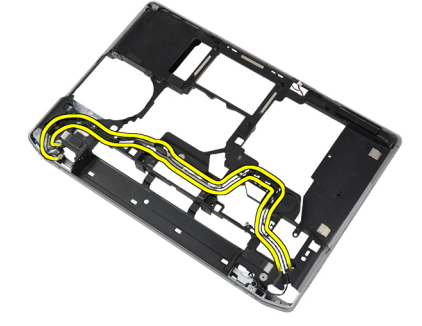

5. Fjern skruen, der fastgør modemstikkets beslag til computeren.

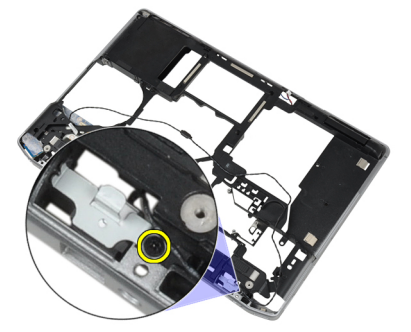

6. Fjern modemstikkets beslag fra computeren.

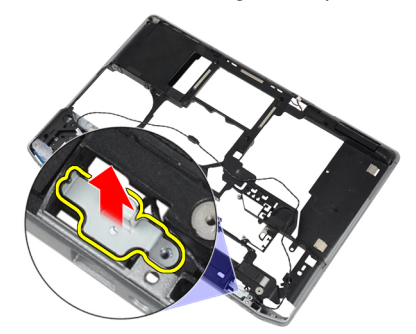

7. Fjern modemstikket fra computeren.

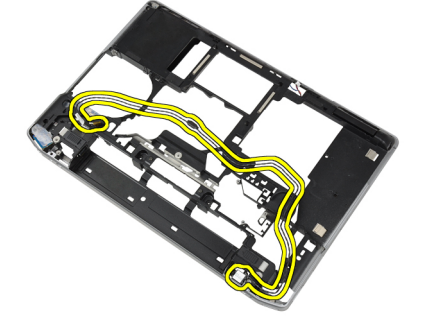

### Sådan installeres modemstikket

- 1. Anbring modemstikket i dets rum.
- 2. Sæt beslaget til modemstikket på stikket.
- 3. Stram skruen for at fastgøre modemstikkets beslag.
- 4. Sæt modemstikkets kabel i.
- 5. Slut modemkortets kabel til modemkortet.
- 6. Installer:
	- a) bundkort
	- b) ExpressCard-kassette
	- c) mediekort (kun tilgængelig i E6430/E6430 ATG)
	- d) håndledsstøtte
	- e) skærmmodul
	- f) tastatur
	- g) tastaturramme
	- h) Bluetooth-kort
	- i) harddisk
	- j) bunddæksel
	- k) batteri
- 7. Følg procedurerne i Efter du har udført arbejde på computerens indvendige dele.

### Sådan fjernes Input/Output-kortet (I/O-kortet)

- 1. Følg procedurerne i Før du udfører arbejde på computerens indvendige dele.
- 2. Fjern:
	- a) batteri
	- b) bunddæksel
	- c) harddisk
	- d) optisk drev
	- e) Bluetooth-kort
	- f) tastaturramme
	- g) tastatur
	- h) skærmmodul
	- i) håndledsstøtte
	- j) mediekort (kun tilgængelig i E6430/E6430 ATG)
	- k) ExpressCard-kassette
	- l) bundkort
- 3. Fjern skruen, som fastgør I/O-kortet til computeren.

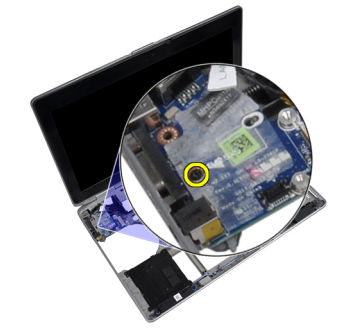

4. Fjern I/O-kortet fra computeren.

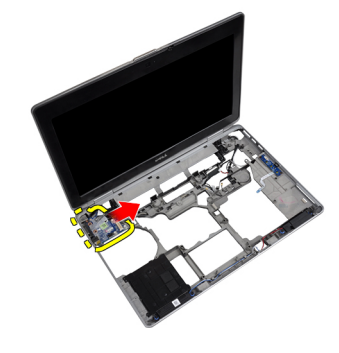

#### Sådan installeres I/O-kortet (Input/Output-kortet)

- 1. Anbring I/O-kortet i dets rum.
- 2. Stram skruerne, der fastgør I/O-kortet.
- 3. Installer:
	- a) bundkort
	- b) ExpressCard-kassette
	- c) mediekort (kun tilgængelig i E6430/E6430 ATG)
	- d) håndledsstøtte
	- e) skærmmodul
	- f) tastatur
	- g) tastaturramme
	- h) Bluetooth-kort
	- i) harddisk
	- j) optisk drev
	- k) bunddæksel
	- l) batteri
- 4. Følg procedurerne i Efter du har udført arbejde på computerens indvendige dele.

### Sådan fjernes harddiskens støtteplade

- 1. Følg procedurerne i Før du udfører arbejde på computerens indvendige dele.
- 2. Fjern:
	- a) batteri
	- b) bunddæksel
	- c) harddisk
	- d) Bluetooth-kort
	- e) tastaturramme
	- f) tastatur
	- g) skærmmodul
	- h) håndledsstøtte
	- i) mediekort
	- j) ExpressCard-kassette
	- k) bundkort

3. Fjern skruerne, der fastgør harddiskens støtteplade til computeren.

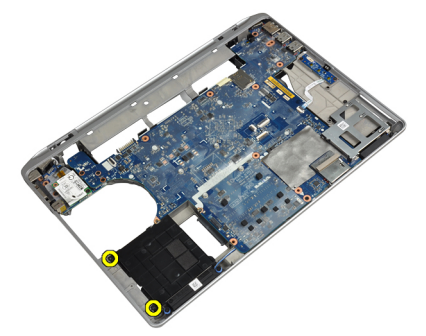

4. Løft harddiskens støtteplade væk fra computeren.

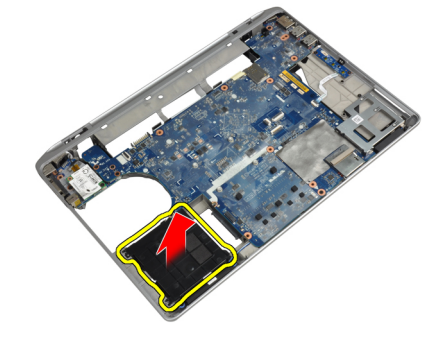

### Sådan installeres harddiskens støtteplade

- 1. Anbring harddiskens støtteplade i dens rum.
- 2. Stram skruerne for at fastgøre harddiskens støtteplade till computeren.
- 3. Installer:
	- a) bundkort
	- b) ExpressCard-kassette
	- c) mediekort
	- d) håndledsstøtte
	- e) skærmmodul
	- f) tastatur
	- g) tastaturramme
	- h) harddisk
	- i) Bluetooth-kort
	- j) bunddæksel
	- k) batteri
- 4. Følg procedurerne i Efter du har udført arbejde på computerens indvendige dele.

# Sådan fjernes håndledsstøtten

- 1. Følg procedurerne i Før du udfører arbejde på computerens indvendige dele.
- 2. Fjern:
	- a) batteri
	- b) bunddæksel
	- c) harddisk
	- d) Bluetooth-kort
	- e) tastaturramme
	- f) tastatur
- 3. Fjern skruerne, der fastgør håndledsstøtten til computerens bund.

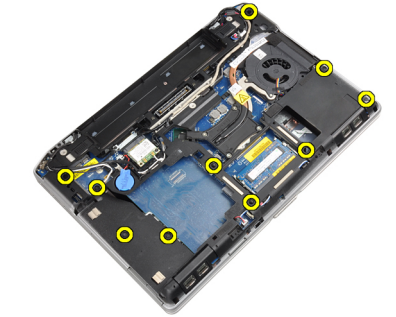

4. Vend computeren om, og fjern skruerne, der fastgør håndledsstøtten på computeren.

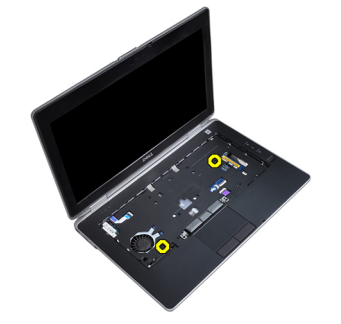

5. Kobl LED-kablet fra bundkortet.

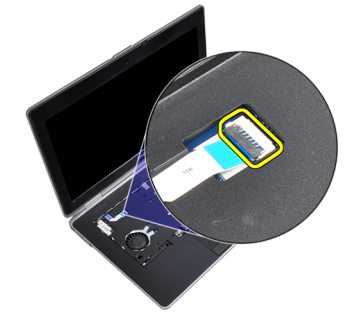

6. Kobl pegefeltets kabel fra bundkortet.

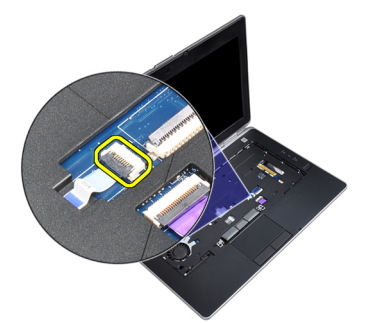

7. Kobl SD kortets kabel fra systemkortet.

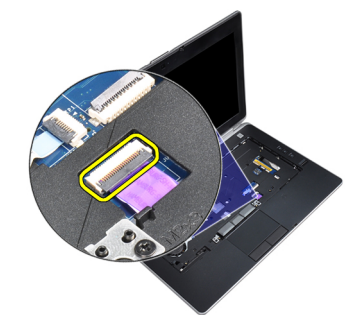

8. Løft og fjern håndledsstøtten fra computeren.

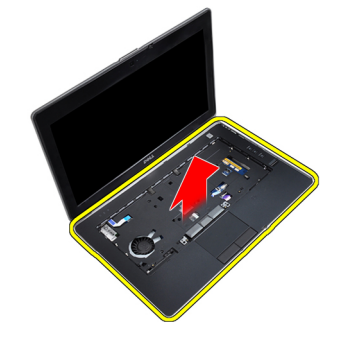

#### Sådan installeres håndledsstøtten

- 1. Juster håndledsstøtten til dens oprindelige placering i computeren, og klik den på plads.
- 2. Tilslut følgende kabler:
	- a) SD-kort
	- b) pegefelt
	- c) Indikator
- 3. Stram skruerne for at fastgøre håndledsstøtten til computeren.
- 4. Installer:
	- a) tastatur
	- b) tastaturramme
	- c) Bluetooth-modul
	- d) harddisk
	- e) bunddæksel
	- f) batteri
- 5. Følg procedurerne i *Efter du har udført arbejde på computerens indvendige dele.*

## Sådan fjernes bundkortet

- 1. Følg procedurerne i Før du udfører arbejde på computerens indvendige dele.
- 2. Fjern:
	- a) batteri
	- b) bunddæksel
	- c) harddisk
	- d) optisk drev
	- e) Bluetooth-kort
	- f) tastaturramme
	- g) tastatur
	- h) skærmmodul
	- i) håndledsstøtte
	- j) mediekort
	- k) ExpressCard-kassette
- 3. Kobl knapcellebatteriets kabel fra bunden af bundkortet.

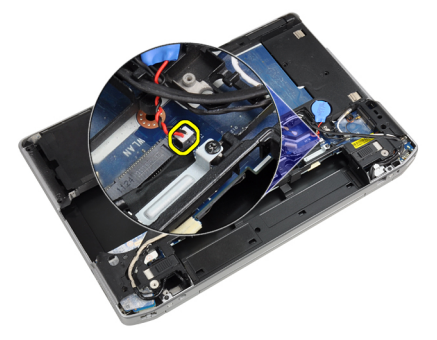

4. Kobl kamerakablet fra bunden af bundkortet.

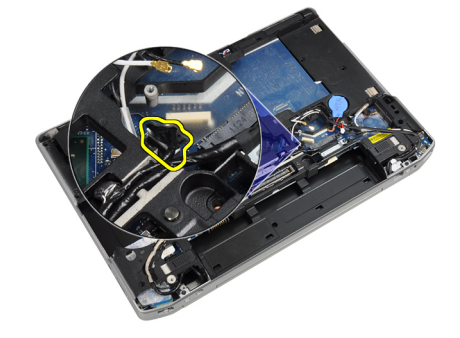

5. Fjern skruen, som fastgør LVDS-kablets beslag.

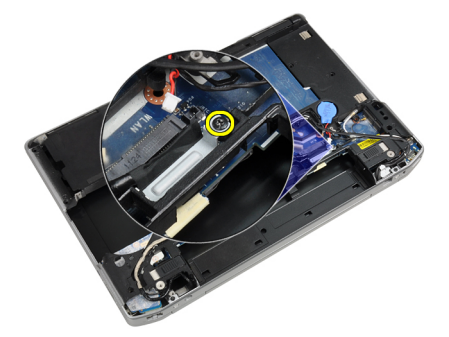

6. Fjern LVDS-kablets beslag fra computeren.

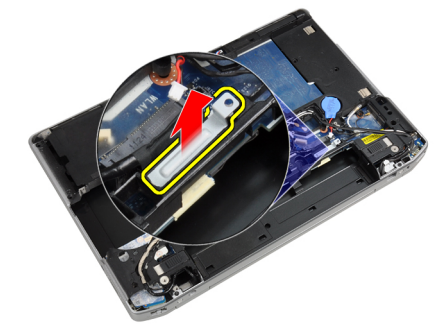

7. Kobl LVDS-kablet fra bagsiden af bundkortet.

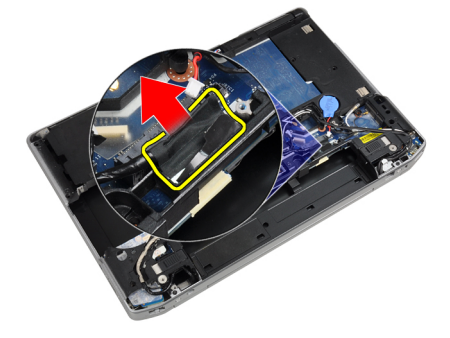

8. Kobl højttalerkablet fra bunden af bundkortet.

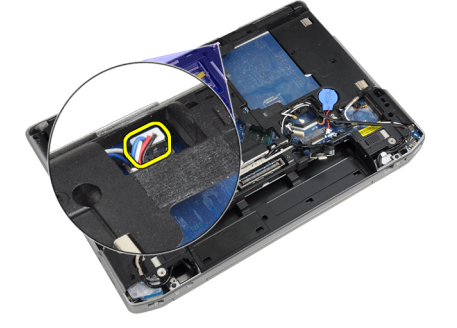

9. Vend systemet om, og kobl mediekortets kabel fra bundkortet.

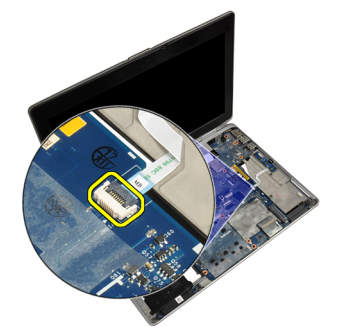

10. Fjern skruerne, der fastgør bundkortet til computeren.

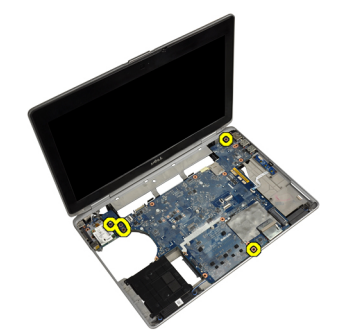

11. Løft forsigtigt bundkortmodulets venstre kant, og hæv den til en vinkel på 45 grader, og frigør bundkortet fra portstikkene til højre.

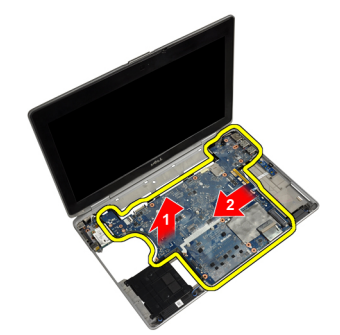

12. Frigør bundkortet fra stikporten på bagsiden, og fjern bundkortet fra systemet.

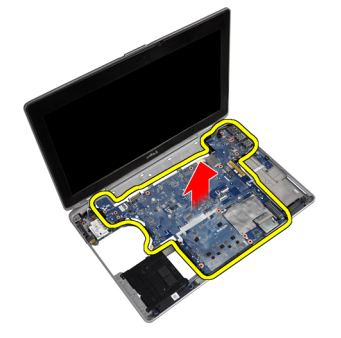

### Sådan installeres bundkortet

- 1. Anbring bundkortet på kabinettet.
- 2. Stram skruerne for at fastgøre bundkortet til computeren.
- 3. Tilslut mediekortets kabel.
- 4. Vend computeren, og kobl følgende kabler til bundkortet:
	- a) højttaler
	- b) knapcellebatteri
	- c) LVDS
- 5. Stram skruen for at fastgøre LVDS-kablets beslag.
- 6. Installer:
	- a) ExpressCard-kassette
	- b) mediekort
	- c) håndledsstøtte
	- d) skærmmodul
	- e) tastatur
	- f) tastaturramme
	- g) Bluetooth-kort
	- h) optisk drev
	- i) harddisk
	- j) bunddæksel
	- k) batteri
- 7. Følg procedurerne i Efter du har udført arbejde på computerens indvendige dele.

#### Sådan fjernes skærmmodulet

- 1. Følg procedurerne i Før du udfører arbejde på computerens indvendige dele.
- 2. Fjern:
	- a) batteri
	- b) bunddæksel
	- c) tastaturramme
	- d) tastatur
- 3. Fjern skruen, der fastgør støttebeslaget til computeren.

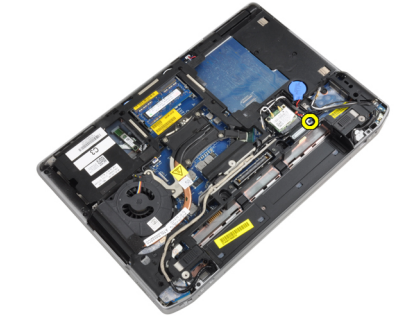

4. Fjern støttebeslaget fra computeren.

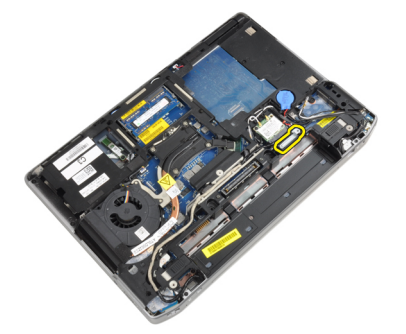

5. Træk op i tappen for at koble LVDS-kablet fra computeren.

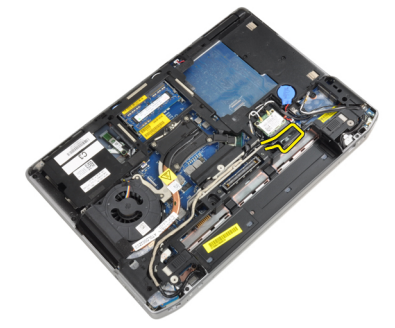

6. Kobl kamerakablet fra computeren.

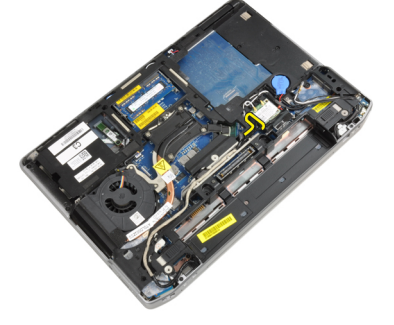

7. Fjern LVDS- og kamerakablet fra kabelkanalen.

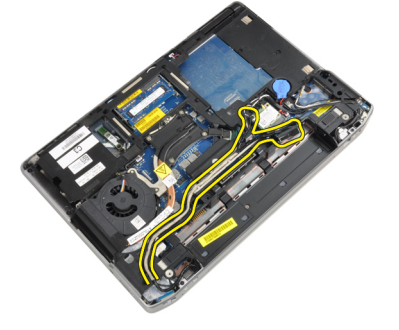

8. Frakobl alle antenner, der er sluttet til trådløse løsninger.

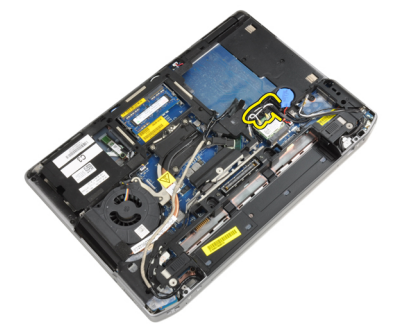

9. Fjern alle antenner fra kabelkanalen.

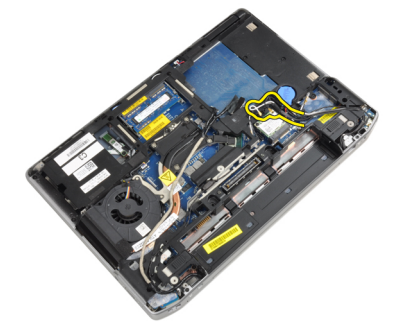

10. Fjern skruerne, der fastgør skærmmodulet til computeren.

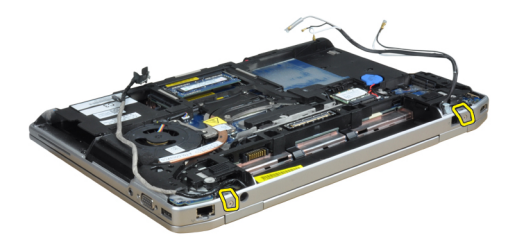

11. Fjern skærmmodulet fra computeren.

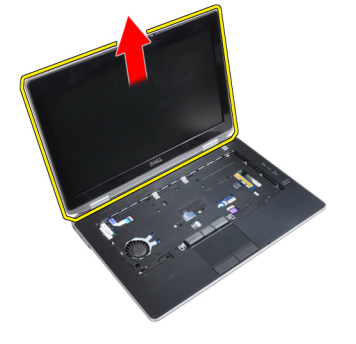

### Sådan installeres skærmmodulet

- 1. Kobl skærmmodulet til computeren.
- 2. Vend computeren, og stram skruerne for at fastgøre skærmmodulet.
- 3. Før antennerne gennem kabelkanalen.
- 4. Slut antennerne til computeren.
- 5. Før LVDS- og kamerakablet gennem kabelkanalen.
- 6. Slut kamerakablet til computeren.
- 7. Slut LVDS-kablet til computeren.
- 8. Installer LVDS-støttebeslaget på dets plads på computeren.
- 9. Stram skruen for at fastgøre støttebeslaget til computeren.
- 10. Installer:
	- a) tastatur
	- b) tastaturramme
	- c) bunddæksel
	- d) batteri
- 11. Følg procedurerne i Efter du har udført arbejde på computerens indvendige dele.

#### Sådan fjernes skærmrammen

- 1. Følg procedurerne i Før du udfører arbejde på computerens indvendige dele.
- 2. Fjern batteriet.
- 3. Lirk skærmrammens bundkant op.

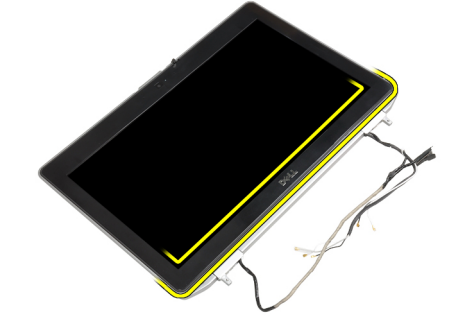

4. Lirk skærmrammens venstre, højre og topkanter op.

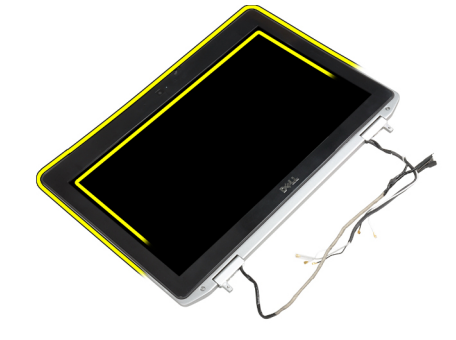

5. Fjern skærmrammen fra skærmmodulet.

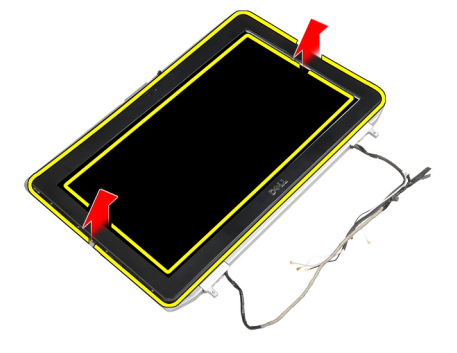

## Sådan installeres skærmrammen

- 1. Anbring skærmhængslet på skærmmodulet.
- 2. Start i det øverste hjørne. Tryk på skærmrammen, og arbejd dig hele vejen rundt om rammen, indtil den klikker på plads på skærmmodulet.
- 3. Tryk på skærmrammens venstre og højre kanter.
- 4. Installer batteriet.
- 5. Følg procedurerne i Efter du har udført arbejde på computerens indvendige dele.

### Sådan fjernes skærmpanelet

- 1. Følg procedurerne i Før du udfører arbejde på computerens indvendige dele.
- 2. Fjern:
	- a) batteri
	- b) skærmmodul
	- c) skærmramme
- 3. Fjern skruerne, der fastgør skærmpanelet til skærmmodulet.

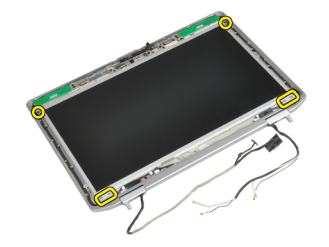

4. Vend skærmpanelet om.

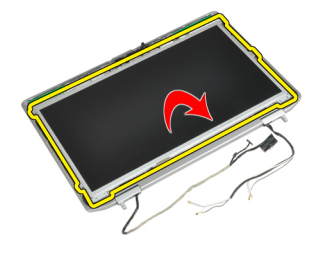

5. Skræl tapen på LVDS-kabelstikket af, og frakobl LVDS-kablet fra skærmpanelet.

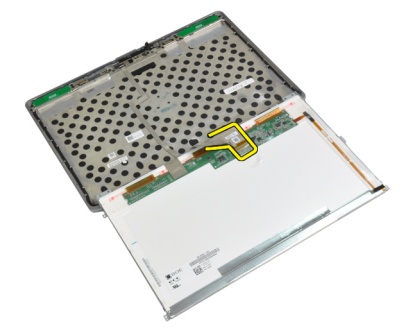

6. Fjern skærmpanelet fra skærmmodulet.

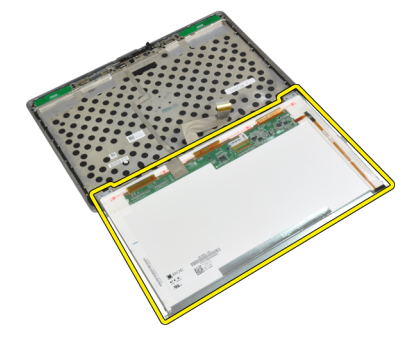

#### Sådan installeres skærmpanelet

- 1. Tilslut LVDS-kablet, og påfør stiktapen.
- 2. Vend skærmen, og anbring den i skærmmodulet.
- 3. Stram skruerne, der fastgør skærmpanelet til skærmmodulet.
- 4. Installer:
	- a) skærmramme
	- b) skærmmodul
	- c) batteri
- 5. Følg procedurerne i Efter du har udført arbejde på computerens indvendige dele.

#### Sådan fjernes skærmhængslets hætter

- 1. Følg procedurerne i Før du udfører arbejde på computerens indvendige dele.
- 2. Fjern:
	- a) batteri
	- b) bunddæksel
	- c) harddisk
	- d) Bluetooth-kort
	- e) tastaturramme
	- f) tastatur
	- g) skærmmodul
- 3. Rotér de venstre og højre hængsler til lodret stilling.

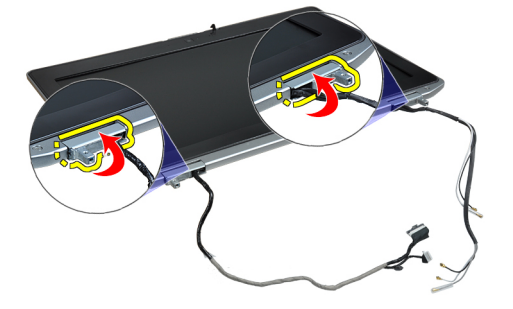

4. Lirk kanten af hængselshætten fri fra hængslet, og fjern hængselshætten fra skræmmodulet.

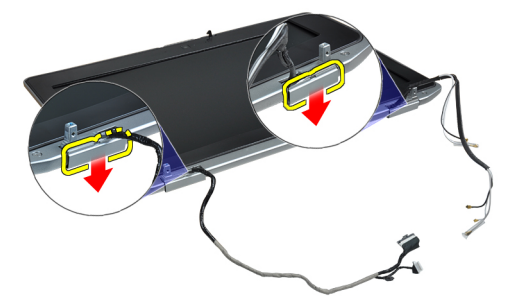

#### Sådan installeres skærmhængslets hætter

- 1. Skub den venstre skærmhængselshætte på skærmpanelet.
- 2. Drej hængslet nedad for at fastgøre hængselshætten til skærmpanelet.
- 3. Gentag trin 1 og 2 for højre hængselshætte.
- 4. Installer:
	- a) skærmmodul
	- b) tastatur
	- c) tastaturramme
	- d) Bluetooth-kort
	- e) harddisk
	- f) bunddæksel
	- g) batteri
- 5. Følg procedurerne i Efter du har udført arbejde på computerens indvendige dele.

#### Sådan fjernes skærmhængslerne

- 1. Følg procedurerne i Før du udfører arbejde på computerens indvendige dele.
- 2. Fjern:
	- a) batteri
	- b) bunddæksel
	- c) harddisk
	- d) Bluetooth-kort
	- e) tastaturramme
	- f) tastatur
	- g) skærmmodul
	- h) skærmramme
	- i) skærmpanel
- 3. Fjern skruerne, der fastgør skærmhængslet til skærmmodulet.

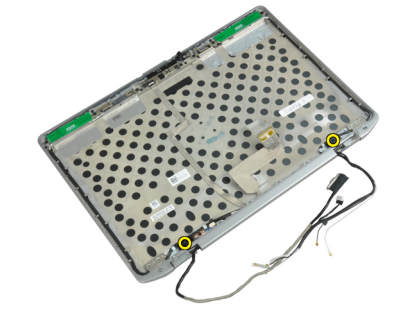

4. Fjern skærmens hængselsplader.

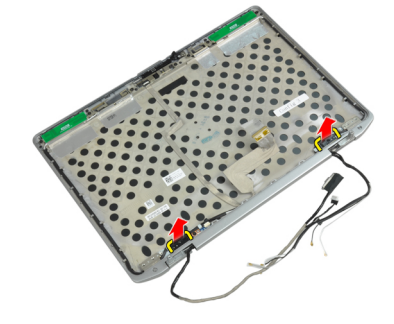

5. Fjern skruerne, der fastgør skærmhængslerne til skærmmodulet.

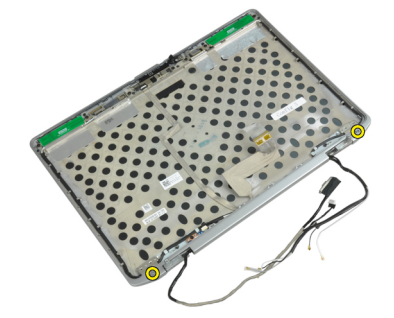

6. Fjern skærmhængslerne fra skærmmodulet.

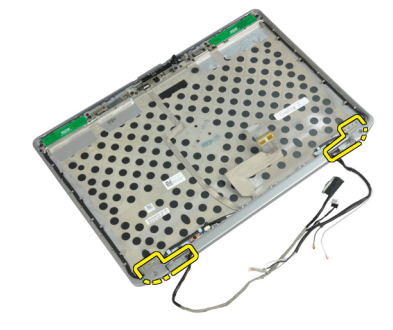

#### Sådan installeres skærmhængslerne

- 1. Anbring begge skærmhængsler på panelet.
- 2. Anbring skruerne, der fastgør skærmhængslerne til skærmmodulet.
- 3. Anbring skærmhængselspladerne på hængslerne.
- 4. Stram skruerne, der fastgør skærmhængselspladerne til skærmmodulet.
- 5. Installer:
	- a) skærmpanel
	- b) skærmramme
	- c) skærmmodul
	- d) tastatur
	- e) tastaturramme
	- f) Bluetooth-kort
	- g) harddisk
	- h) bunddæksel
	- i) batteri
- 6. Følg procedurerne i *Efter du har udført arbejde på computerens indvendige dele*.

### Sådan fjernes kameraet

- 1. Følg procedurerne i Før du udfører arbejde på computerens indvendige dele.
- 2. Fjern:
	- a) batteri
	- b) skærmmodul
	- c) skærmramme
	- d) skærmpanel
- 3. Fjern LVDS- og kamerakablet fra kameraet.

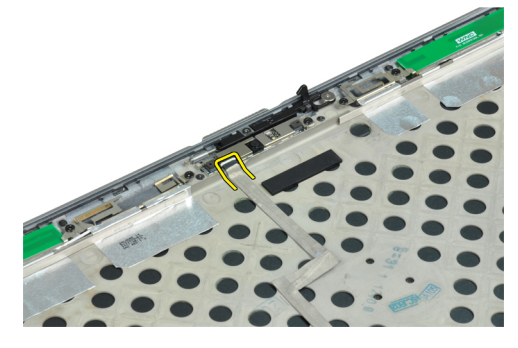

4. Fjern den skrue, der holder kameraet fast til skærmmodulet.

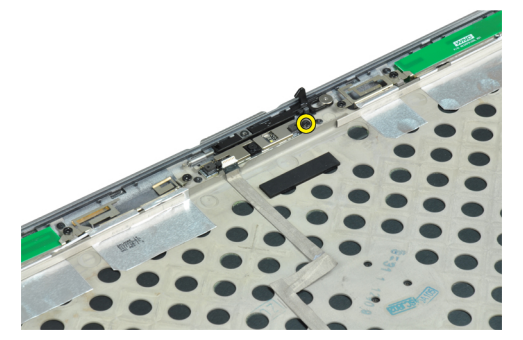

5. Fjern kameraet fra skærmen.

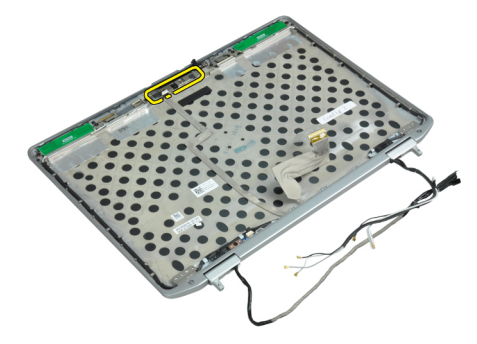

### Sådan installeres kameraet

- 1. Installer kameraet i dets stik på skærmpanel.
- 2. Stram skruen for at fastgøre kameraet til skærmmodulet.
- 3. Slut LVDS- og kamerakablet til kameraet.
- 4. Installer:
	- a) skærmpanel
	- b) skærmramme
	- c) skærmmodul
	- d) batteri
- 5. Følg procedurerne i *Efter du har udført arbejde på computerens indvendige dele.*

## Sådan fjernes LVDS- og kamerakablet

- 1. Følg procedurerne i Før du udfører arbejde på computerens indvendige dele.
- 2. Fjern:
	- a) batteri
	- b) bunddæksel
	- c) harddisk
	- d) Bluetooth-kort
	- e) tastaturramme
	- f) tastatur
	- g) skærmmodul
	- h) skærmramme
	- i) skærmpanel
	- j) skærmhængsler
- 3. Fjern LVDS- og kamerakablet fra kameraet.

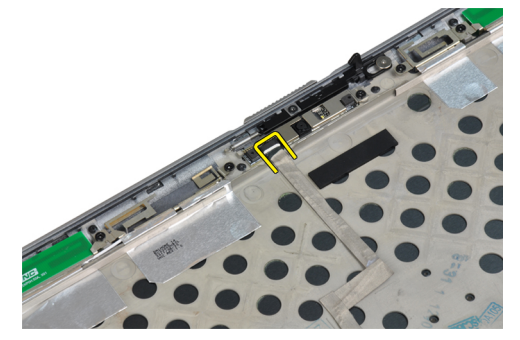

4. Fjern de klæbende dele, der fastgør LVDS- og kamerakablet til skærmmodulet.

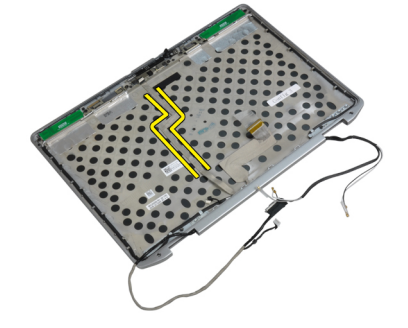

5. Fjern LVDS- og kamerakablet fra skærmmodulet.

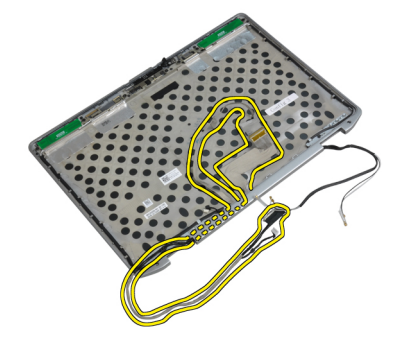

## Sådan installeres LVDS- og kamerakablet

- 1. Før LVDS- og kamerakablet til skærmmodulet.
- 2. Sæt den klæbenden tape på for at fastgøre kablet.
- 3. Slut LVDS- og kamerakablet til kameraet.
- 4. Installer:
	- a) skærmhængsler
	- b) skærmpanel
	- c) skærmramme
	- d) skærmmodul
	- e) tastatur
	- f) tastaturramme
	- g) Bluetooth-kort
	- h) harddisk
	- i) bunddæksel
	- j) batteri
- 5. Følg procedurerne i *Efter du har udført arbejde på computerens indvendige dele*.

### Sådan fjernes højttalerne

- 1. Følg procedurerne i Før du udfører arbejde på computerens indvendige dele.
- 2. Fjern:
	- a) batteri
	- b) bunddæksel
	- c) harddisk
	- d) tastaturramme
	- e) tastatur
	- f) skærmmodul
	- g) håndledsstøtte
	- h) mediekort (kun tilgængelig i E6430/E6430 ATG)
	- i) ExpressCard-kassette
	- j) Bluetooth-kort
	- k) bundkort

3. Fjern skruerne, der fastgør højttalerne til computeren.

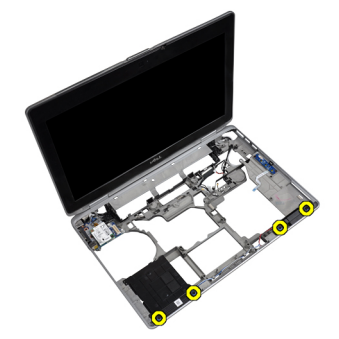

4. Fjern højttalerkablet fra kabelkanalen.

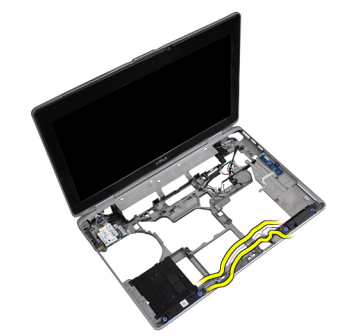

5. Fjern højttalerne fra computeren.

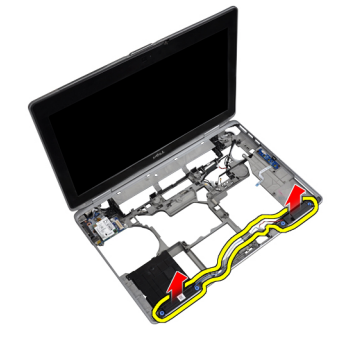

## Sådan installeres højttalerne

- 1. Juster højttalerne til deres oprindelige placering, og tilslut højttalerkablerne.
- 2. Stram skruerne for at fastgøre højttalerne.

#### 3. Installer:

- a) bundkort
- b) Bluetooth-kort
- c) ExpressCard-kassette
- d) mediekort (kun tilgængelig i E6430/E6430 ATG)
- e) håndledsstøtte
- f) skærmmodul
- g) tastatur
- h) tastaturramme
- i) harddisk
- j) bunddæksel
- k) batteri
- 4. Følg procedurerne i Efter du har udført arbejde på computerens indvendige dele.

# Oplysninger om dockingport

Dockingporten anvendes til at slutte den bærbare computer til en dockingstation (valgfrit).

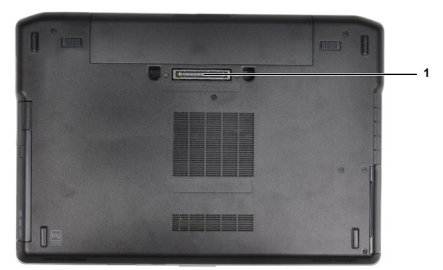

1. Dockingport

# System Setup (Systeminstallation)

Med System Setup (Systeminstallation) kan du administrere computerens hardware og angive BIOS-niveauindstillinger. Fra System Setup (Systeminstallation) kan du:

- Ændre NVRAM-indstillinger når du har tilføjet eller fjernet hardware
- Få vist systemhardwarekonfigurationen
- Aktivere eller deaktivere indbyggede enheder
- Indstille tærskler for ydelse og strømstyring
- Administrer computersikkerhed

### Startrækkefølge

Med startrækkefølge kan du omgå startrækkefølgen defineret i System Setup (Systeminstallation) og starte direkte til en bestemt enhed (f.eks: optisk drev eller harddisk). Under selvtest, der bliver udført ved start (Power on self test – POST), når Dell-logoet vises, kan du:

- Åbn System Setup (Systeminstallation) ved at trykke på tasten <F2>
- Åbn en engangsstartmenu ved at trykke på tasten <F12>

Engangsstartmenuen viser enhederne, som du kan starte fra, herunder diagnostiske indstillinger. Startmenuens indstillinger er:

- Removable Drive (Flytbart drev) (hvis tilgængelig)
- STXXXX Drive (STXXXX-drev)

**BEMÆRK: XXX angiver SATA-drevet nummer.** Ø

- Optisk drev
- **Diagnosticering**

BEMÆRK: Valg af Diagnostics viser skærmen ePSA diagnostics.

Skærmen startrækkefølge viser også indstillingen til at få adgang til skærmbilledet System Setup (Systeminstallation).

#### Navigationstaster

Nedenstående tabel viser navigationstaster i System Setup (Systeminstallation).

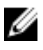

BEMÆRK: For de fleste af indstillingerne i systeminstallation, registreres de ændringer du foretager, men de træder ikke i kraft, før systemet genstartes.

#### Tabel 1. Navigationstaster

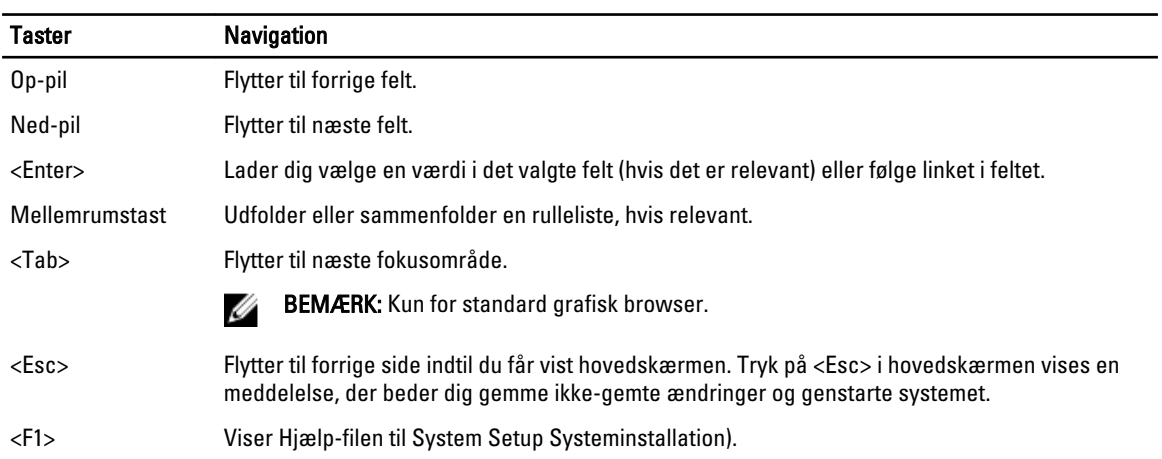

## Indstillinger i System Setup (Systeminstallation)

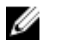

BEMÆRK: Afhængigt af computeren og de installerede enheder er det muligvis ikke alle elementer i dette afsnit, der vises.

#### Tabel 2. Generelt

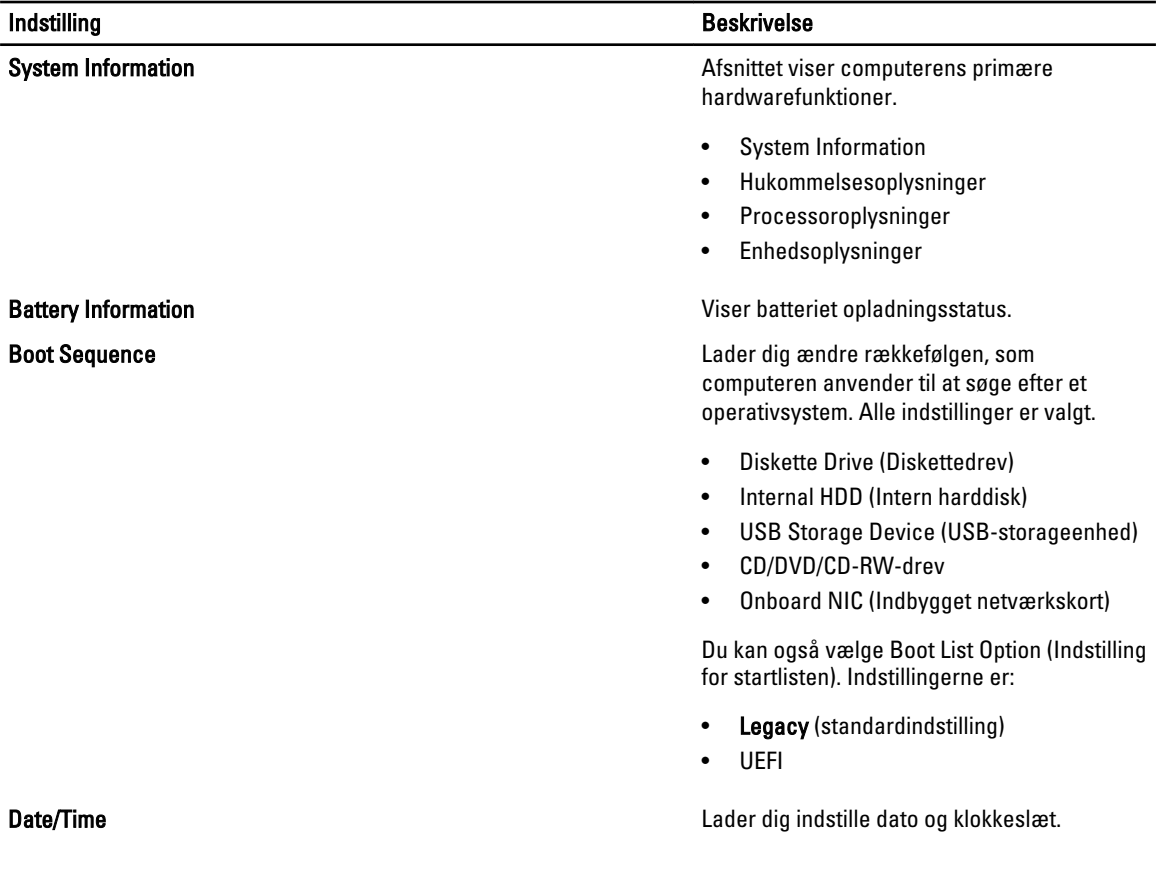

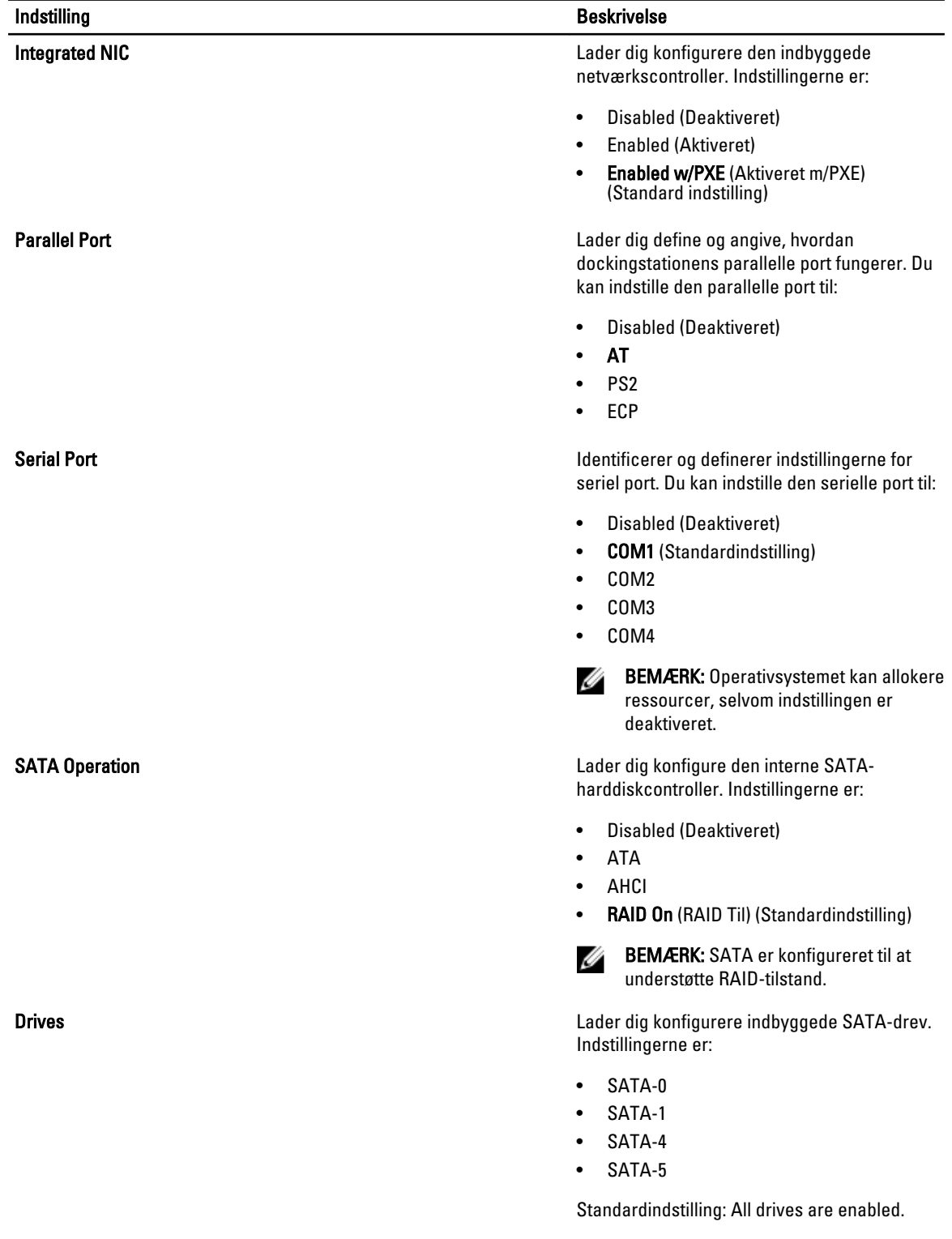

#### Tabel 3. System Configuration (Systemkonfiguration)

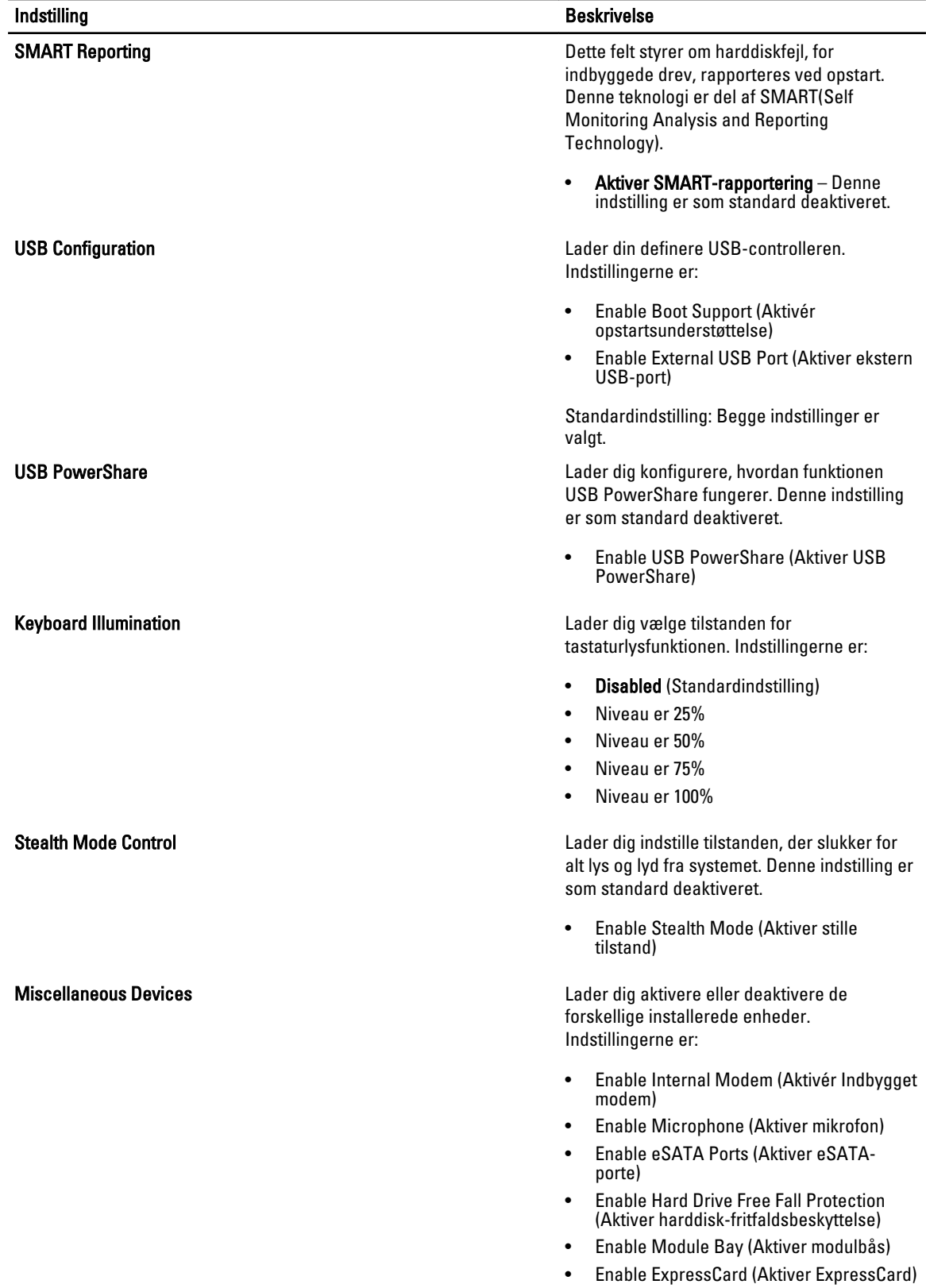

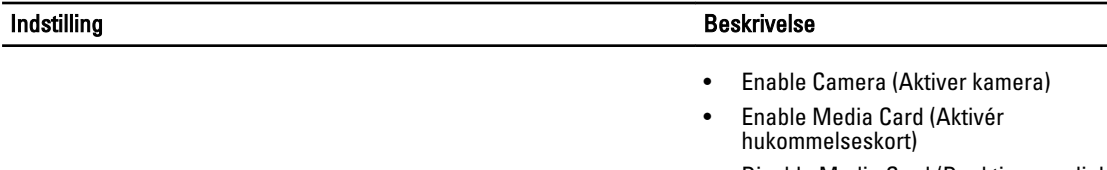

• Disable Media Card (Deaktiver mediekort)

Standardindstilling: Alle enheder er aktiveret

#### Tabel 4. Video

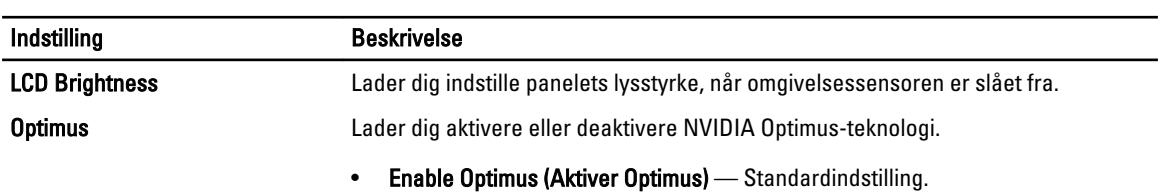

#### Tabel 5. Security (Sikkerhed)

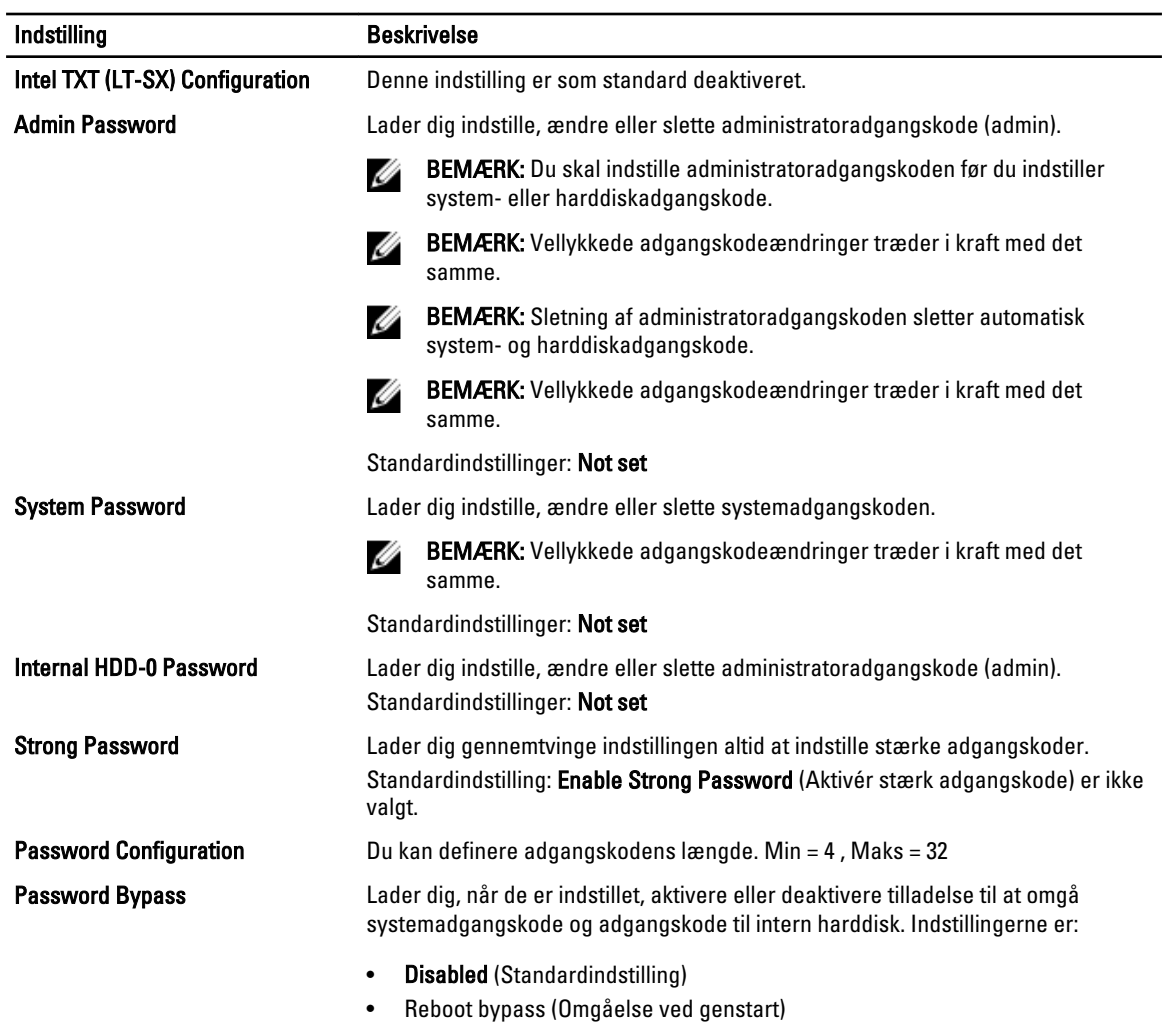

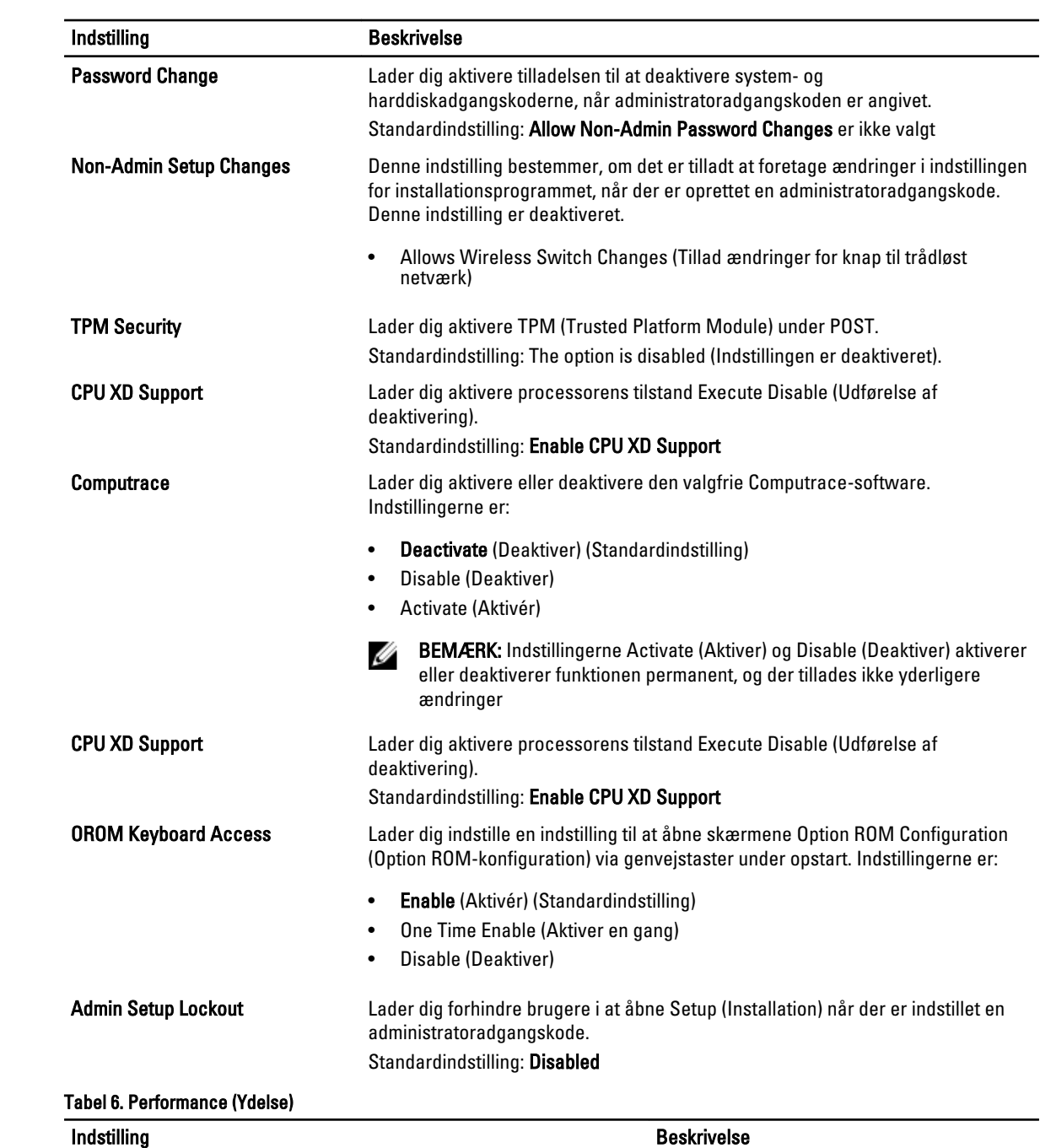

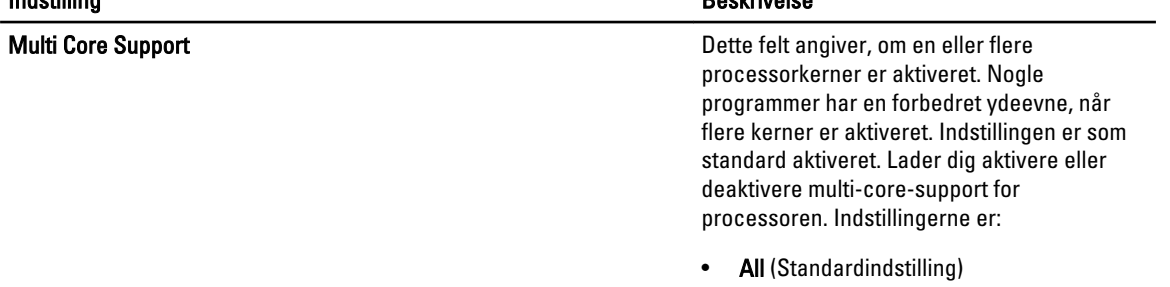

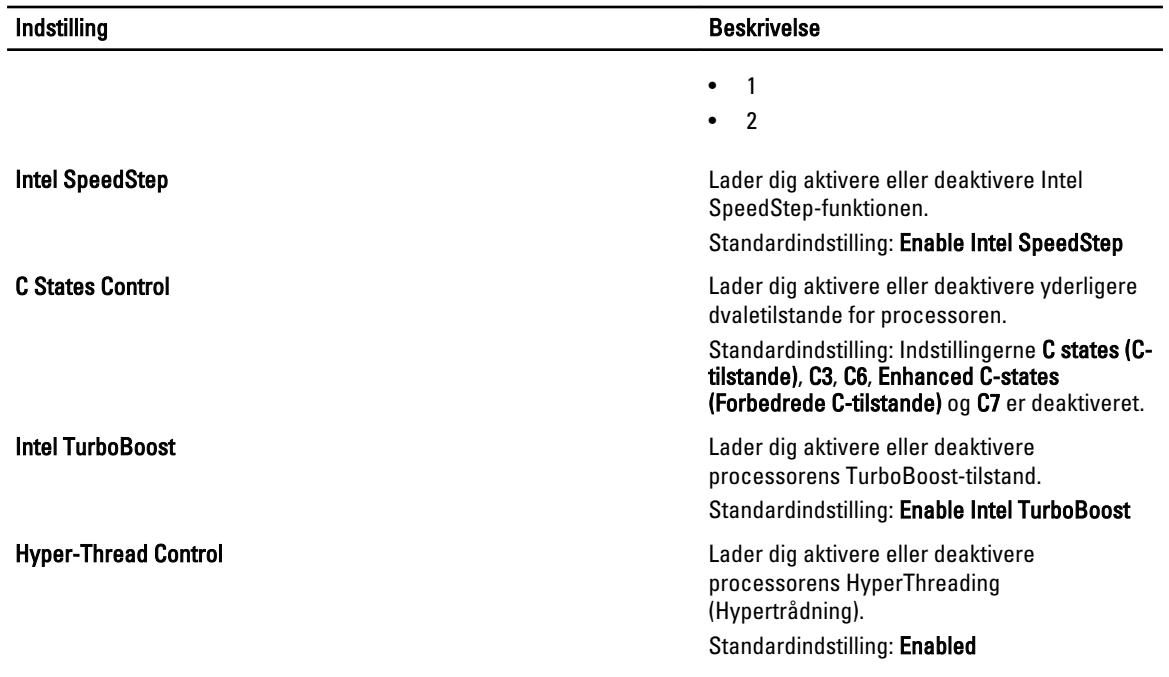

#### Tabel 7. Power Management (Strømstyring)

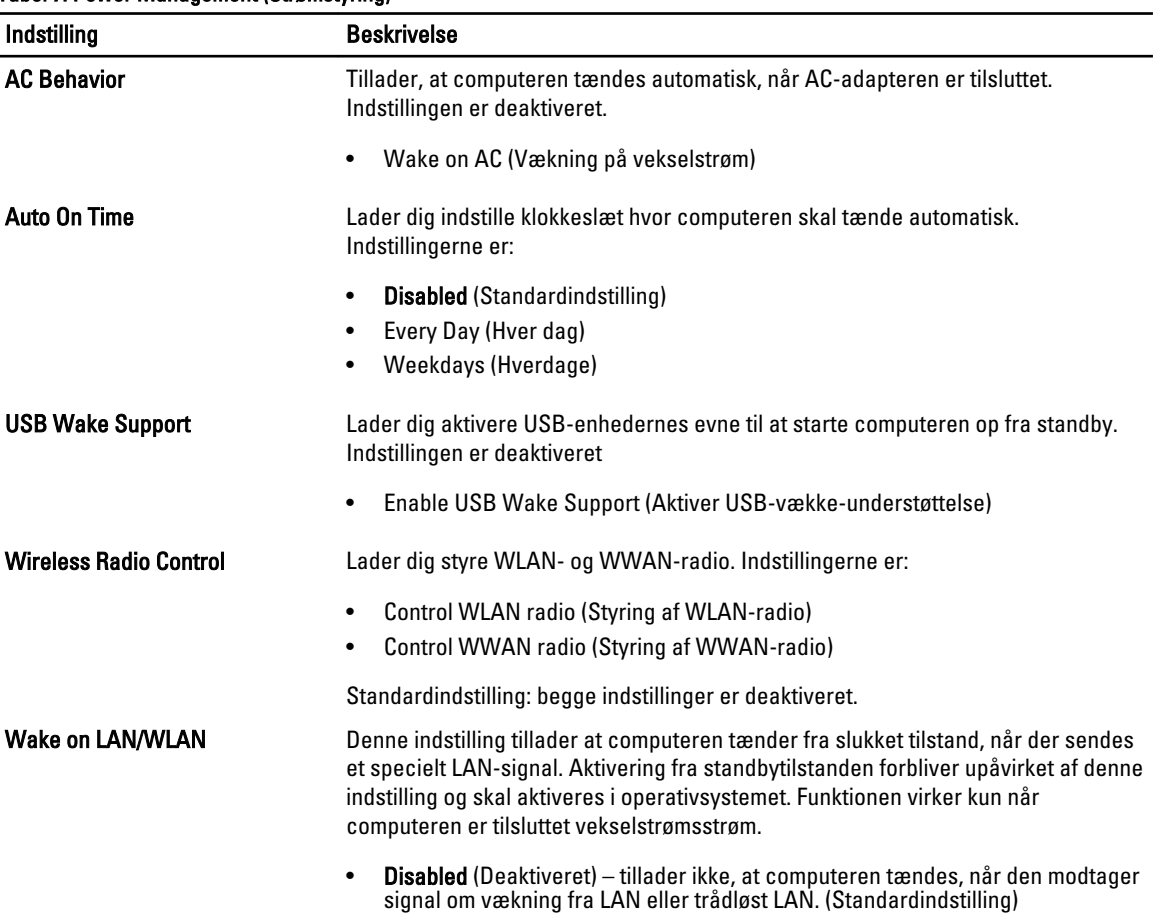

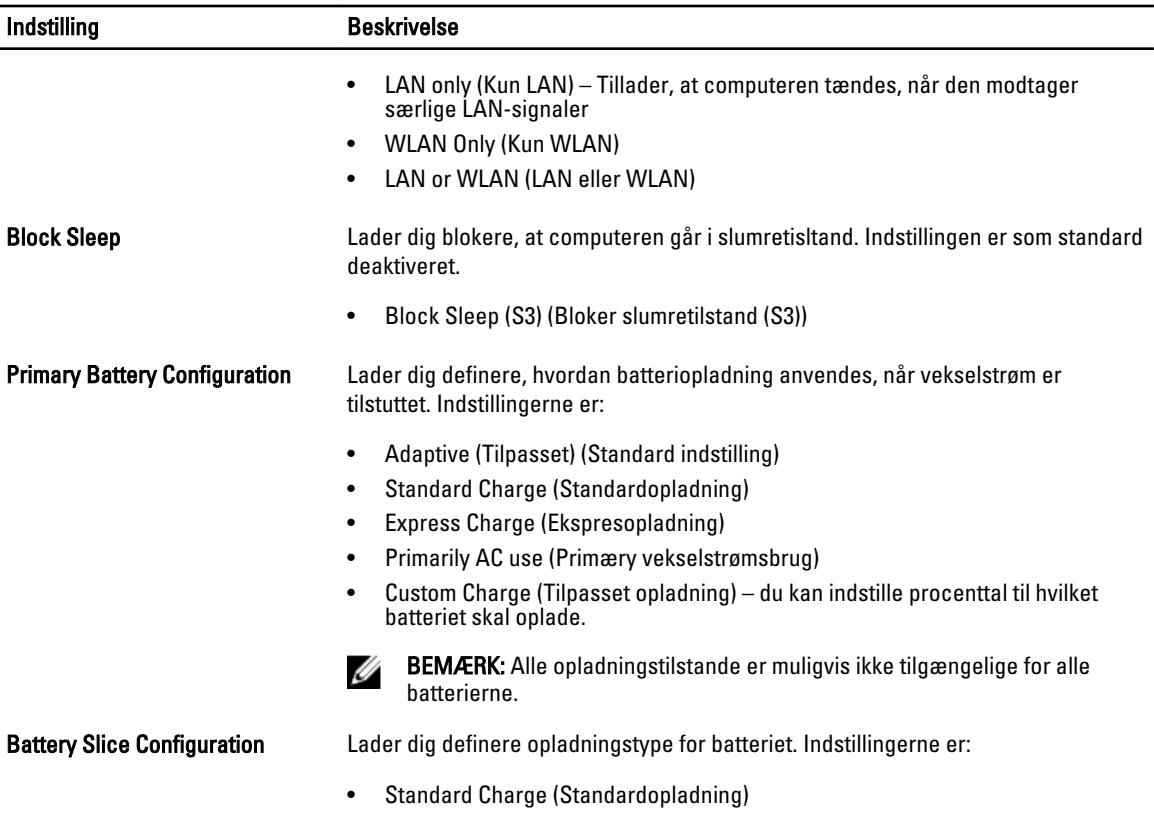

• Express Charge (Hurtig opladning) (standardindstilling)

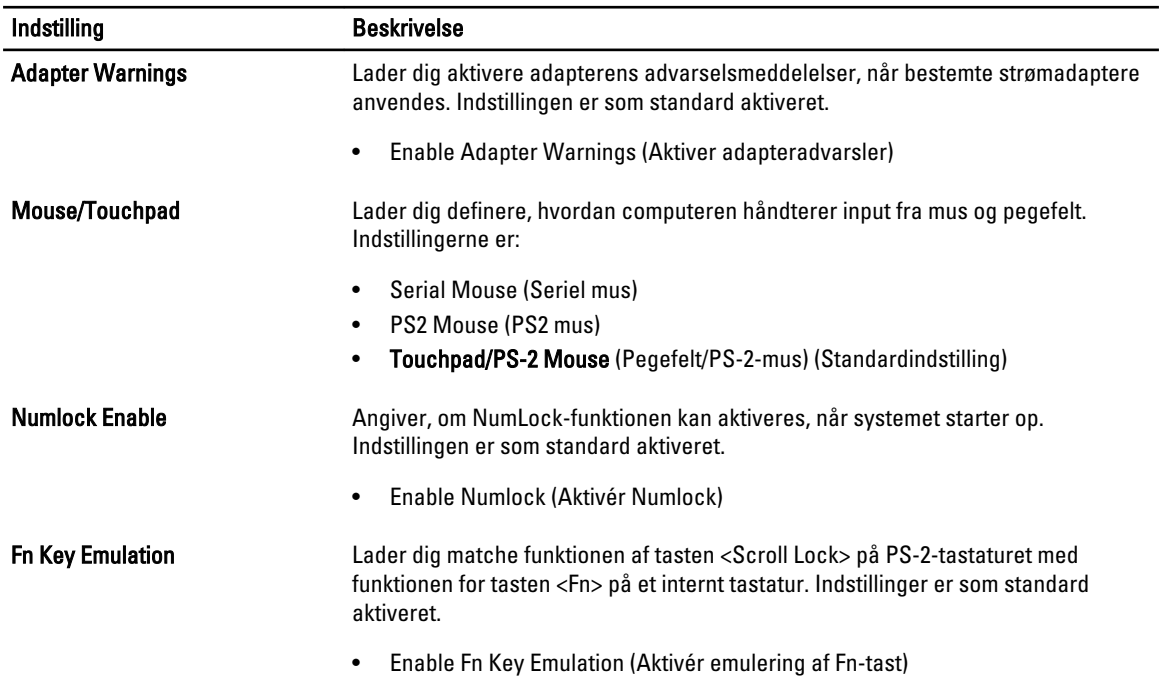

#### Tabel 8. POST Behavior (POST-adfærd)

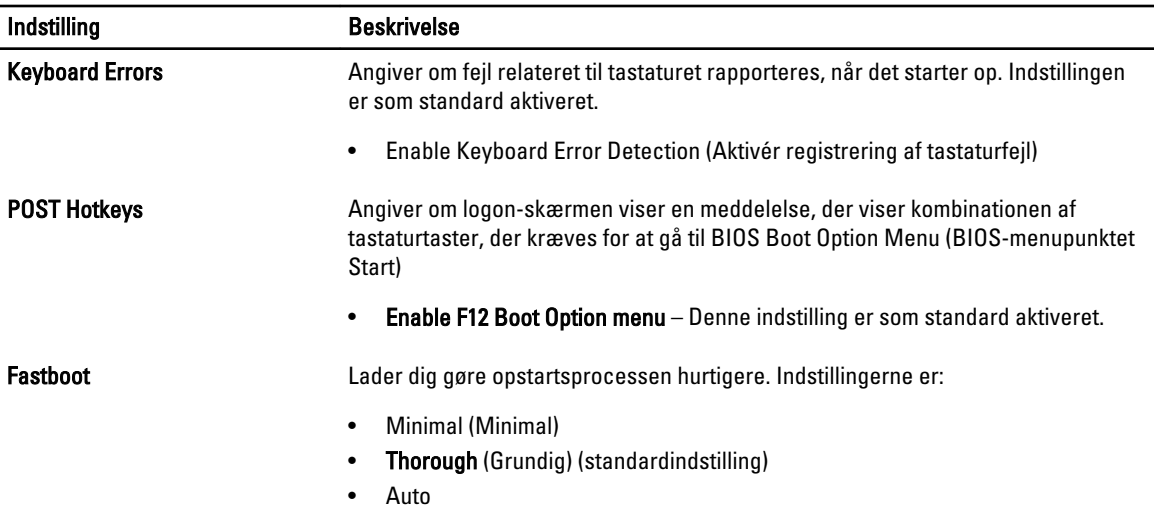

#### Tabel 9. Virtualization Support (Virtualiseringsunderstøttelse)

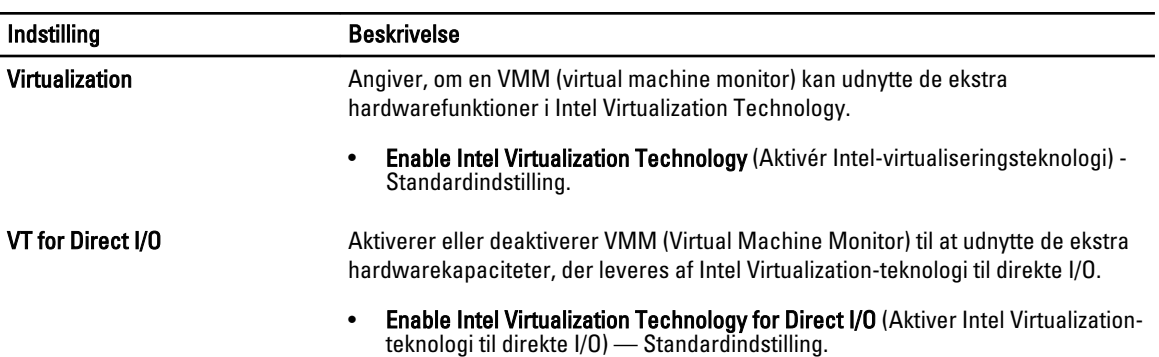

#### Tabel 10. Trådløst

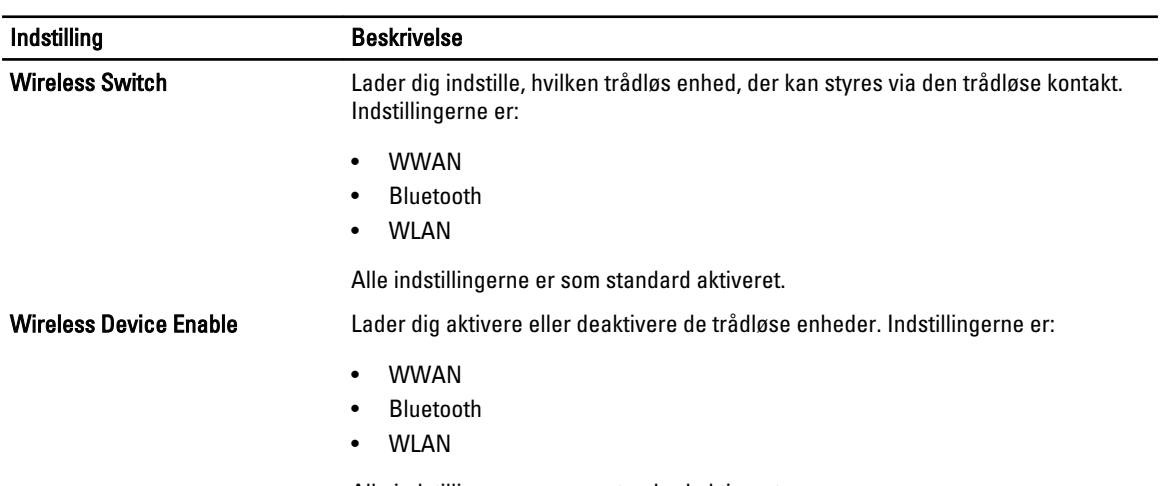

Alle indstillingerne er som standard aktiveret.

#### Tabel 11. Maintenance (Vedligeholdelse)

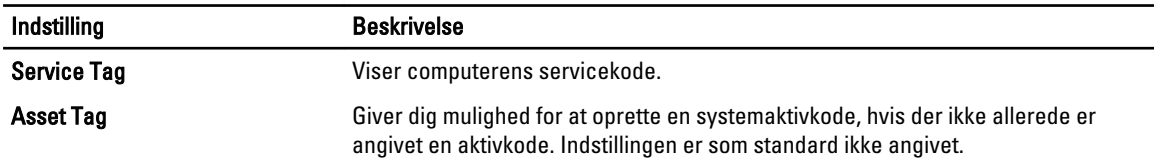

#### Tabel 12. System Logs (Systemlogfiler)

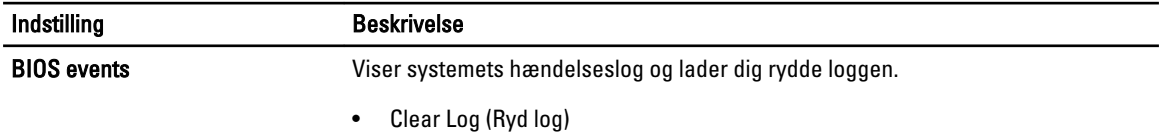

#### Sådan opdateres BIOS'en

Det anbefales at opdatere BIOS (system setup (systeminstallation)), ved genmontering af bundkort eller hvis en opdatering er tilgængelig. Sørg ved bærbare pc'er for at computerens batteri er fuldt opladet og tilsluttet en stikkontakt

- 1. Genstart computeren.
- 2. Gå til dell.com/support.
- 3. Indtast Servicekoden eller Kode til ekspresservice og klik på Submit (Send).

BEMÆRK: Klik, for at finde Servicekoden, på Hvor er min Servicekode?

BEMÆRK: Klik på Detect My Product (Søg efter mit produkt) hvis du ikke kan finde dit servicemærke. Fortsæt U med vejledningen på skærmen.

- 4. Klik, hvis du ikke kan finde Servicekoden, på computerens Product Category (Produktkategori).
- 5. Væg Product Type (Produkttype) fra listen.
- 6. Vælg computermodel og computerens Produktsupportside vises.
- 7. Klik på Get drivers (Hent drivere) og klik på View All Drivers (Se alle drivere). Siden med drivere og downloads åbner.
- 8. Vælg, på skærmen Drivers and Downloads (Drivere og overførsler), under rullelisten Operativsystem, BIOS.
- 9. Identificer den seneste BIOS-fil og klik på Hent fil.

Du kan også undersøge, hvilke drivere der behøver en opdatering. For at gøre dette, for dit produkt, klik på Analyze System for Updates (Analyser system for opdateringer) og følg vejledningen på skærmen.

- 10. Vælg din foretrukne overførselsmetode i Vælg overførselsmetode nedenfor-vinduet; klik på Hent fil. Vinduet Filoverførsel vises.
- 11. Klik på Gem for at gemme filen på computeren.
- 12. Klik påk Kør for at installere de opdaterede BIOS-indstillinger på computeren. Følg vejledningen på skærmen.

#### System and Setup Password (System- og installationsadgangskode)

Du kan oprette en system password (systemadgangskode) og en setup password (installationsadgangskode) til at sikre computeren.
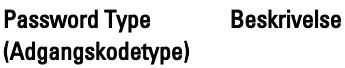

System Password (Systemadgangskode Adgangskode du skal indtaste for at logge på systemet.

Setup password (Installationsadgangs BIOS-indstillingern. kode) Adgangskode, som du skal indtaste for at få adgang til at foretage ændringer i computerens

FORSIGTIG: Adgangskodefunktionerne giver et grundlæggende sikkerhedsniveau for computerens data.

FORSIGTIG: Enhver kan få adgang til de data, der er gemt på computeren, hvis den ikke er låst og uden opsyn.

Ø BEMÆRK: Computeren leveres med system- og installationsadgangskoder deaktiveret.

## Sådan tildeles Systemadgangskode og installationsadgangskode

Du kan kun tildele en ny System Password (Systemadgangskode) og/eller Setup Password (Installationsadgangskode) eller ændre en bestående System Password (Systemadgangskode) og/eller Setup Password (Installationsadgangskode) når Password Status (Adgangskodestatus) er Unlocked (Ulåst). Hvis Password Status (Adgangskodestatus) er Locked, låst kan du ikke ændre System Password (Systemadgangskoden).

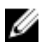

)

BEMÆRK: Hvis adgangskodejumperen er deaktiveret, den bestående System Password (Systemadgangskode) og Setup Password (Installationsadgangskode) er slettet og du ikke behøver at angive systemadgangskoden for at logge på computeren.

Tryk på <F2> for at gå til en systeminstallation, straks efter en start eller genstart.

1. Vælg i skærmen System BIOS (System BIOS) eller System Setup (Systeminstallationen), System Security (Systemsikkerhed) og tryk <Enter>.

Skærmen System Security (Systemsikkerhed) vises.

- 2. Bekræft i skærmen System Security (Systemsikkerhed), at Password Status (Adgangskodestatus) er Unlocked (Ulåst).
- 3. Vælg System Password (Systemadgangskode), indtast din systemadgangskode og tryk <Enter> eller <Tab>. Anvend følgende retningslinjer til at tildele systemadgangskoden:
	- En adgangskode kan have op til 32 tegn.
	- En adgangskode kan indeholde tallene 0 til 9.
	- Kun små bogstaver er gyldige, store bogstaver er ikke tilladt.
	- Kun følgende specialtegn er tilladt: mellemrum, ("), (+), (,), (-), (.), (/), (;), ([), (\), (]), (`).

Indtast systemadgangskoden igen, når du bliver bedt om det.

- 4. Indtast systemadgangskoden som du indtastede tidligere og klik på OK.
- 5. Vælg Setup Password, (Installationsadgangskode) indtast systemadgangskoden og tryk <Enter> eller <Tab>. En meddelelse beder dig indtaste installationsadgangskoden igen.
- 6. Indtast installationsadgangskoden som du indtastede tidligere og klik på OK.
- 7. Tryk på <Esc> og en meddelelse beder dig gemme ændringerne.
- 8. Tryk på <Y> for at gemme ændringerne. Computeren genstarter.

## Sådan slettes eller ændres en eksisterende System- og/eller installationsadgangskode

Sørg for, at Password Status (Adgangskodestatus) er Unlocked (Ulåst) (i System Setup (Systeminstallation)) før du forsøger at slette eller ændre det eksisterende System- og/eller installationsadgangskode. Du kan ikke slette eller ændre en eksisterende System- eller Installationsadgangskode), hvis Password Status (Adgangskodestatus) er Locked (Låst).

Tryk, for at gå til System Setup (Systeminstallation), på <F2> straks efter en start eller genstart.

1. Vælg i skærmen System BIOS (System BIOS) eller System Setup (Systeminstallationen), System Security (Systemsikkerhed) og tryk <Enter>.

Skærmen System Security (Systemsikkerheds) vises.

- 2. Bekræft i skærmen System Security (Systemsikkerhed), at Password Status (Adgangskodestatus) er Unlocked (Ulåst).
- 3. Vælg System Password (Systemadgangskode), ændr eller slet eksisterende systemadgangskode og tryk på <Enter> eller <Tab>.
- 4. Vælg Setup Password, (Installationsadgangskode), ændr eller slet eksisterende installationsadgangskode og tryk på <Enter> eller <Tab>.

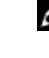

BEMÆRK: Indtast, hvis du ændrer System- og/eller installationsadgangskoden, den nye adgangskode, når du bliver bedt om det. Bekræft, hvis du sletter System- og/eller installationsadgangskoden, sletningen, når du bliver bedt om det.

- 5. Tryk på <Esc> og en meddelelse beder dig gemme ændringerne.
- 6. Tryk på <Y> for at gemme ændringer og afslutte System Setup (Systeminstallation). Computeren genstarter.

# **Diagnosticering**

Hvis du kommer ud for et problem med computeren, skal du køre ePSA-diagnosticering), før du kontakter Dell for at få teknisk assistance. Formålet med at køre diagnosticering er at teste computerens hardware uden behov for ekstra udstyr eller risiko for tab af data. Hvis du ikke er i stand til at løse problemet selv, kan service og support personale bruge de diagnostike resultater til at hjælpe dig med at løse problemet.

# ePSA (Enhanced Pre-Boot System Assessment)-diagnosticering

ePSA-diagnosticering (også kendt som systemdiagnosticering) udfører en komplet tjek af hardwareen. ePSA'en er indbygget med BIOS'en og startes internt af BIOS. Den indbyggede systemiagnosticering har en række indstillinger for bestemte enheder eller enhedsgrupper, så du kan:

- Køre tests automatisk eller i en interaktiv tilstand
- Gentage tests
- Få vist eller gemme testresultater
- Gennemgå tests for at indføre yderligere testindstillinger til at give flere oplysninger om enheder med fejl
- Få vist statusmeddelelser, der oplyser om tests er fuldført
- Få vist fejlmeddelelser, der oplyser om problemer, som opstod under testning

#### FORSIGTIG: Brug kun systemdiagnosticering til at teste din computer. Brug af programet med andre computere kan give ugyldige resultater eller fejlmeddelelser.

BEMÆRK: Nogle test for bestemte enheder kræver brugermedvirken. Sørg altid for at være tilstede ved computeren når der udføres diagnostiske test.

1. Tænd computeren.

Ø

- 2. Tryk, mens computeren starter, på <F12>-tasten, når Dell-logoet vises.
- 3. Vælg på startmenu-skærmen indstillingen Diagnostics (Diagnosticering). Vinduet Enhanced Pre-boot System Assessment vises, med alle enheder, der er registreret af computeren. Diagnosticeringen begynder at køre testene på alle registrerede enheder.
- 4. Tryk, hvis du vil køre en diagnostisk test på en bestemt enhed, på <Esc> og klik på Yes (Ja) for at stoppe den diagnostiske test.
- 5. Vælg enheden fra venstre rude og klik på Run Tests (Kør tests).
- 6. Hvis der er problemer,,vises fejlkoder. Notér fejlkoden og kontakt Dell.

# Fejlfinding på computeren

Du kan fejlsøge computeren vha. indikatorer som indikatorer til diagnosticering, bipkoder og fejlmeddelelser mens computeren er i brug.

## Statusindikatorer for enhed

#### Tabel 13. Statusindikatorer for enhed

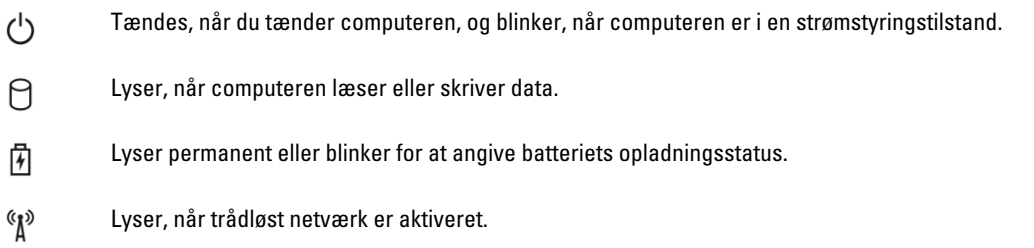

LED-lamper for enhedsstatus er normalt placeret enten øverst eller til venstre på tastaturet. De anvendes til at vises tilsutningstilstand og aktivitet for lager, batteri og trådløse enheder. De kan desuden være praktiske som værktøj til diagnosticering, hvis der opstår en fejl på systemet.

Følgende tabel viser, hvordan LED-koderne skal aflæses, hvis der opstår en fejl.

#### Tabel 14. LED-indikator

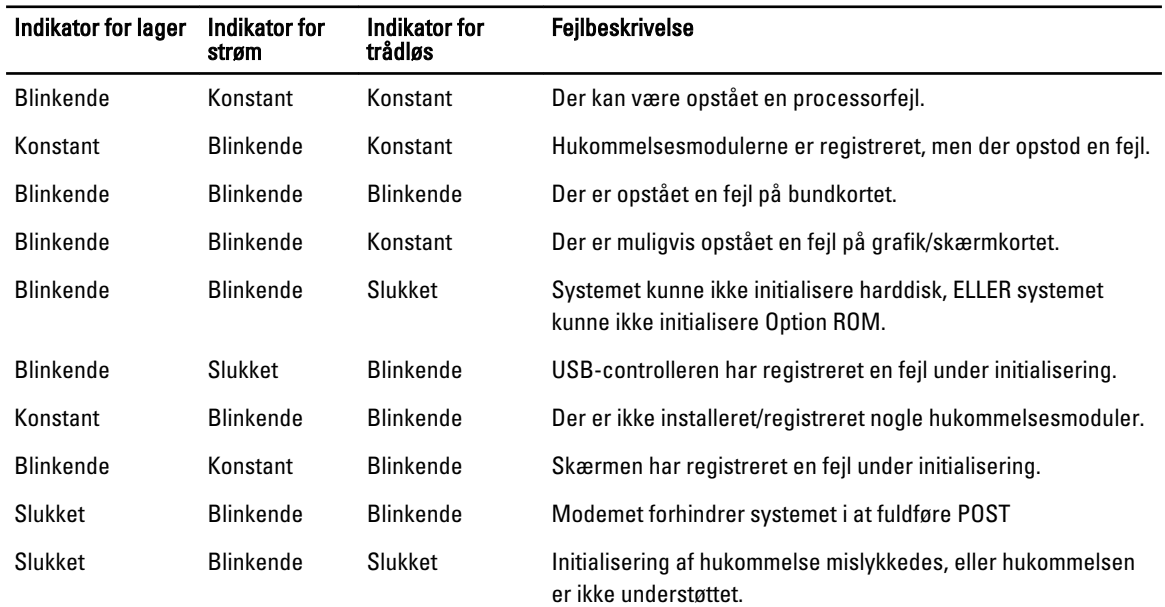

## Indikatorer for batteristatus

Hvis computeren er tilsluttet en stikkontakt, virker batteriindikatoren på følgende måde:

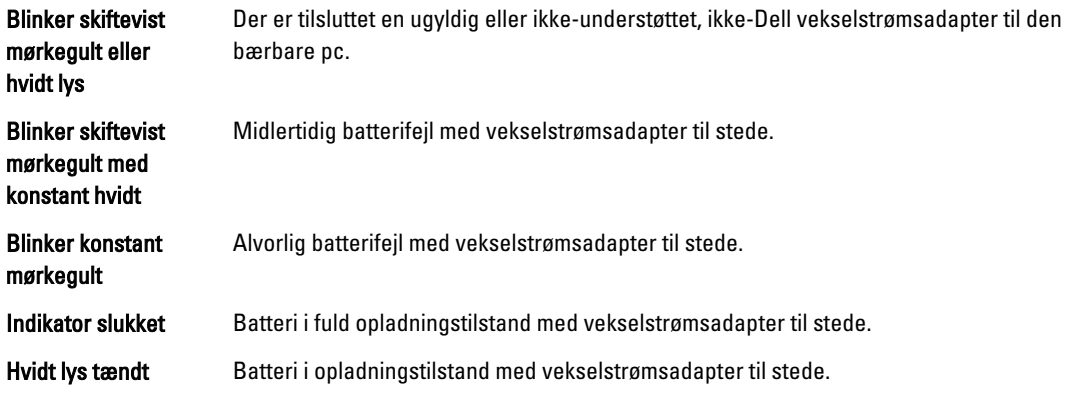

# Tekniske specifikationer

U

BEMÆRK: Udvalget kan variere afhængigt af region. Følgende specifikationer er udelukkende dem, som ifølge loven skal følge med computeren. Du kan finde computerens detaljerede specifikationer i afsnittet Specifikationer' i Brugervejledningen der kan findes på supportwebstedet på dell.com/support. Yderligere oplysninger om konfigurationen af computeren finder du i Hjælp og support i Windows-operativsystemet og vælg at få vist oplysninger om computeren.

#### Tabel 15. System Information

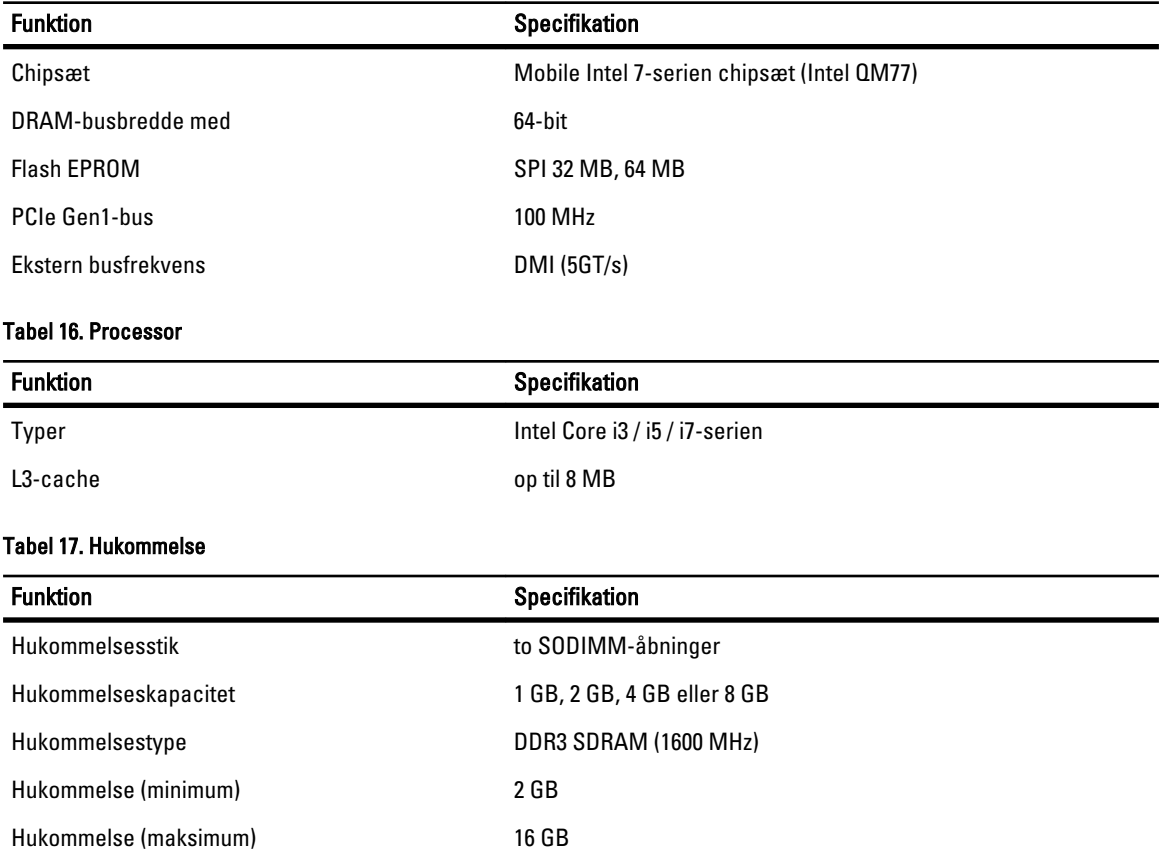

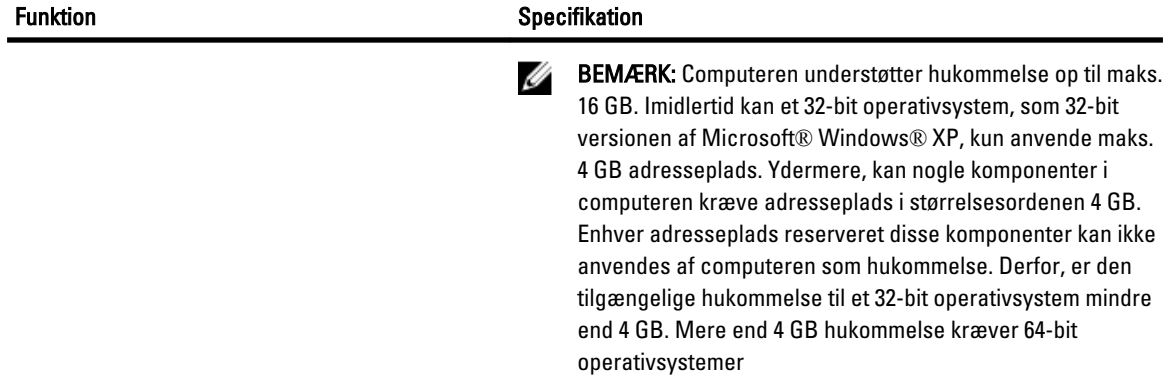

#### Tabel 18. Audio

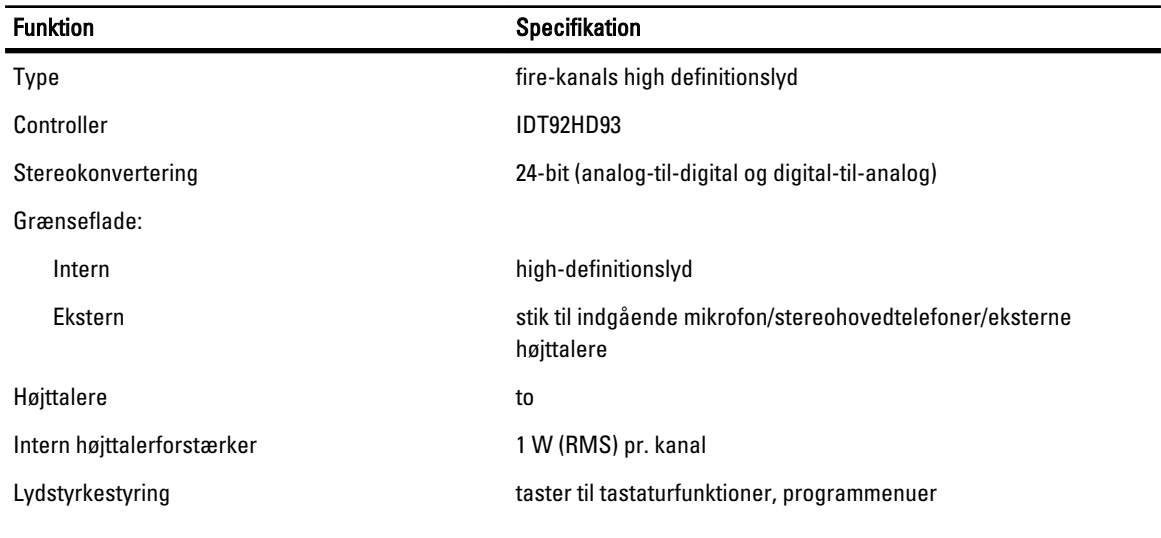

#### Tabel 19. Video

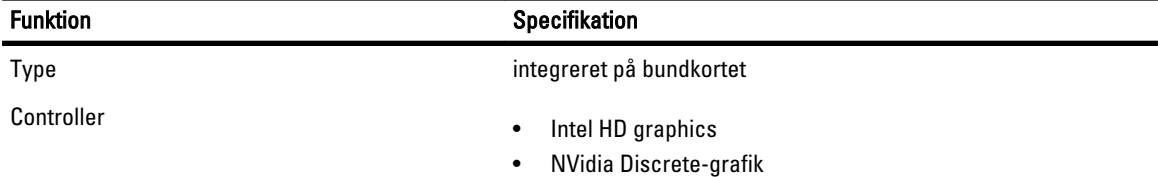

#### Tabel 20. Kommunikation

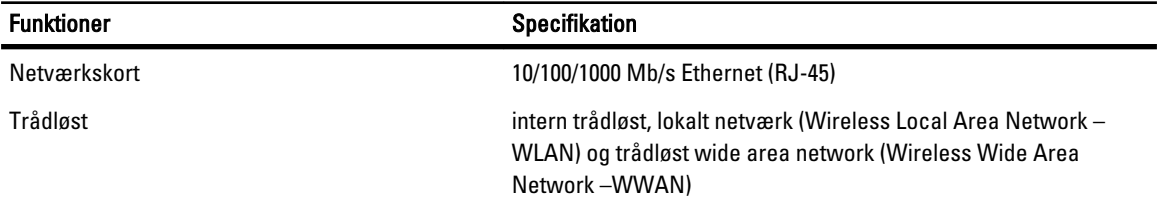

Tabel 21. Porte og stik

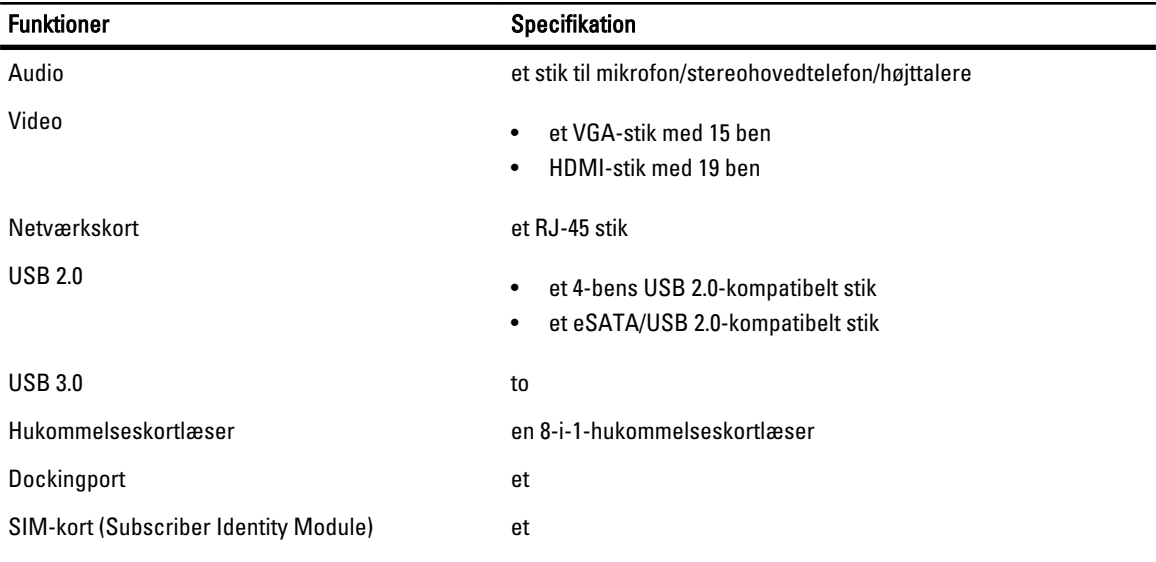

#### Tabel 22. Kontaktfri chipkort

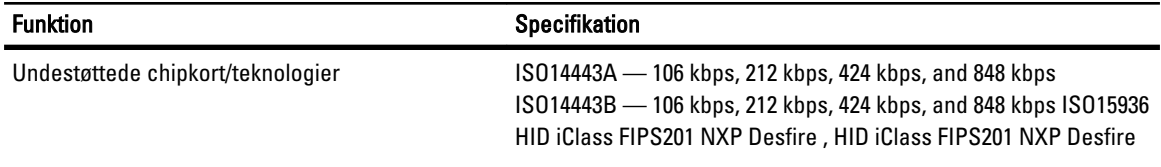

### Tabel 23. Skærm

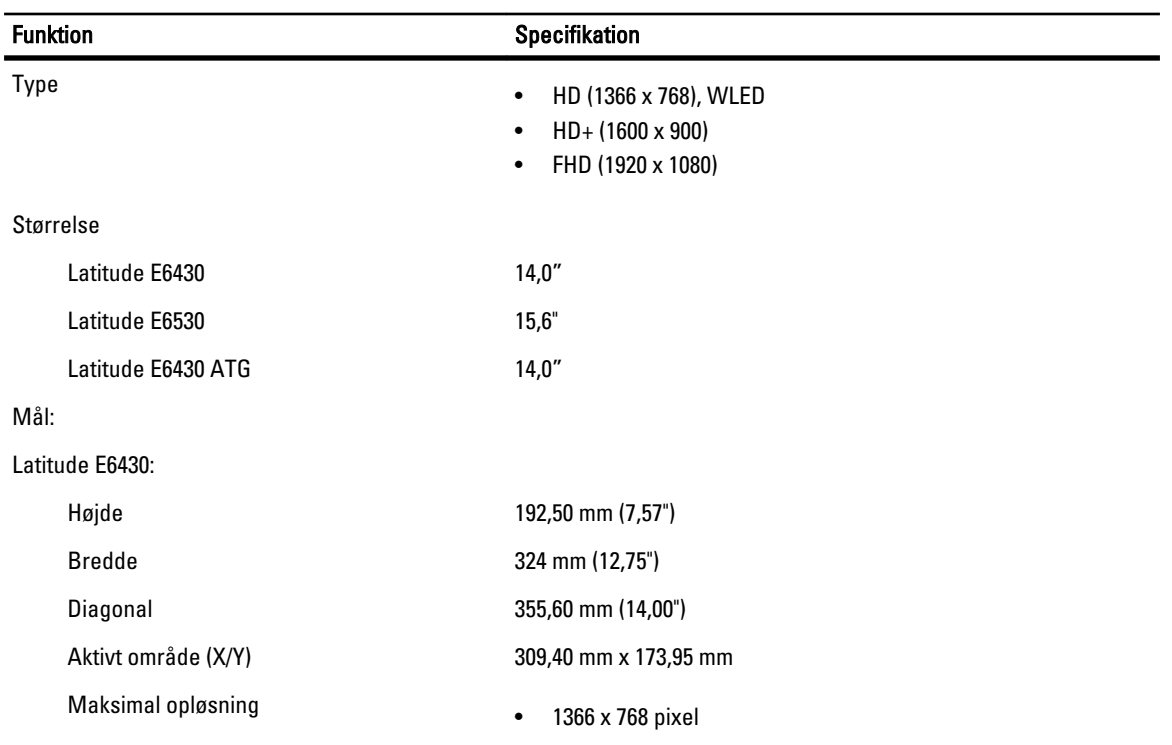

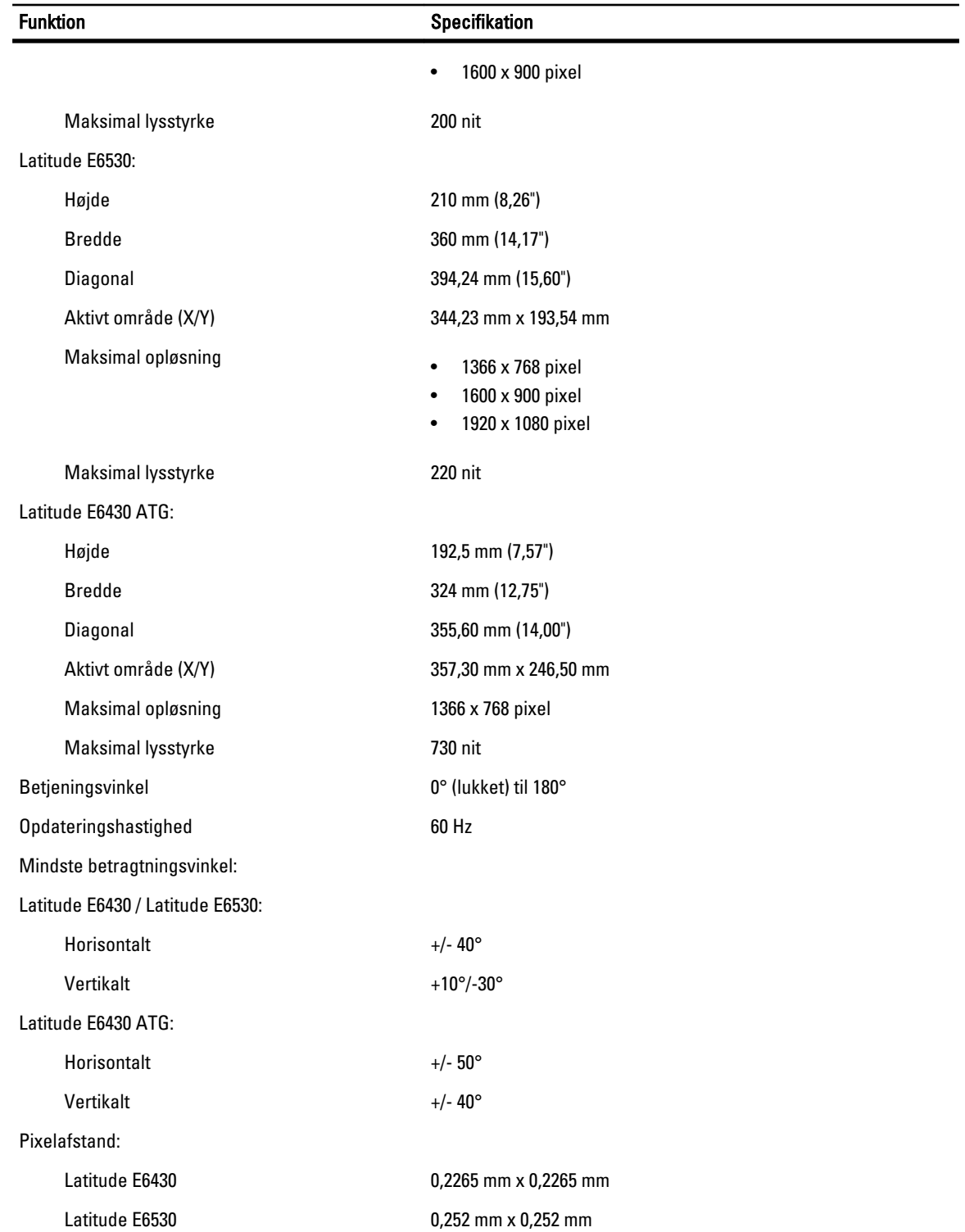

Tabel 24. Tastatur

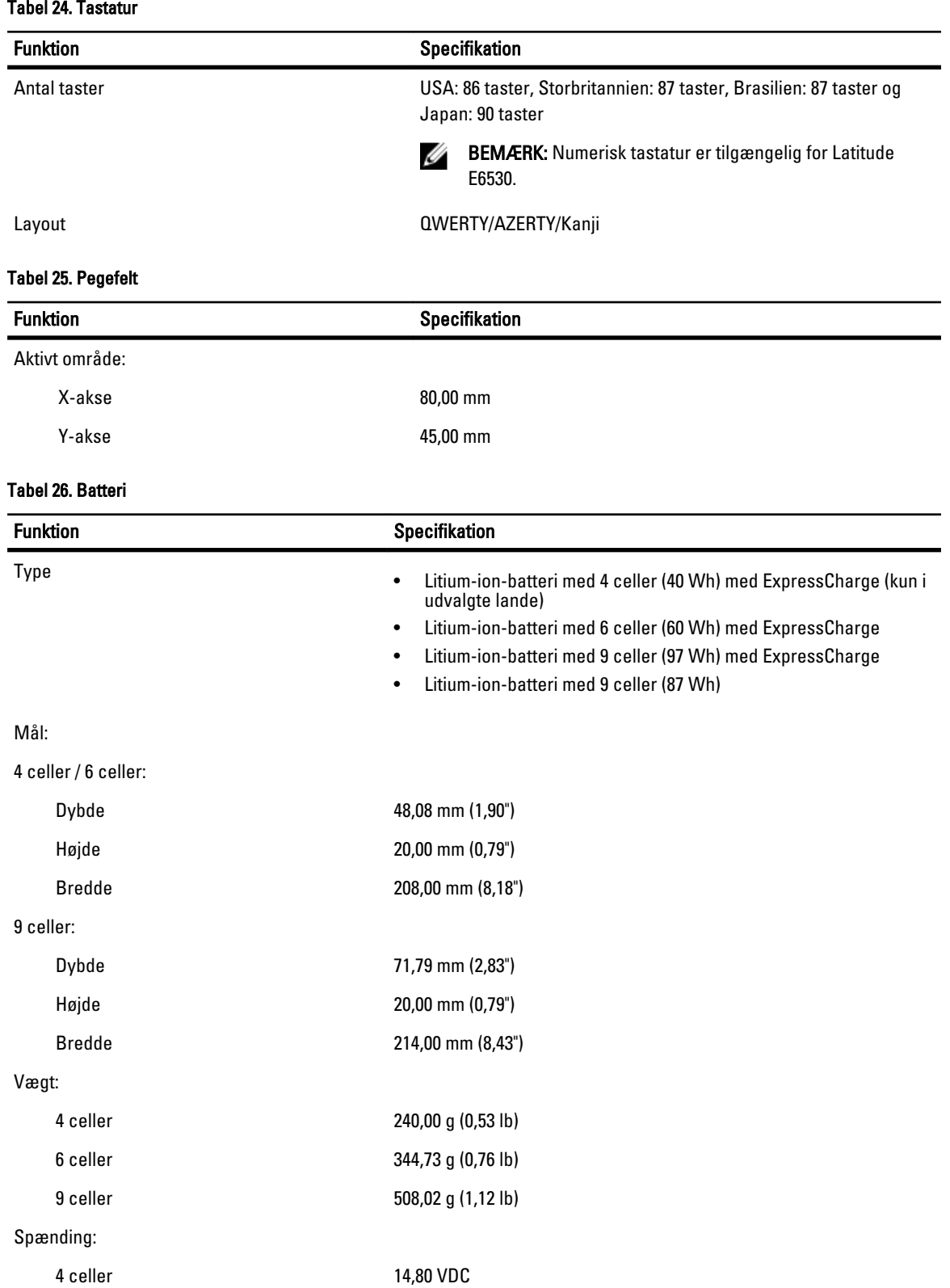

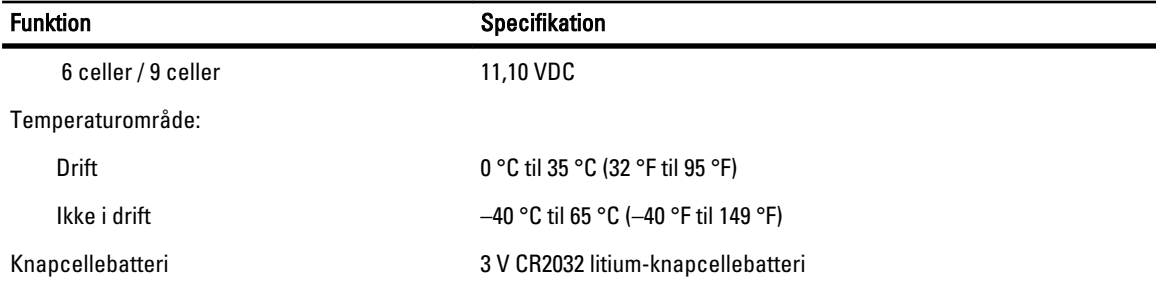

#### Tabel 27. Vekselstrømsadapter

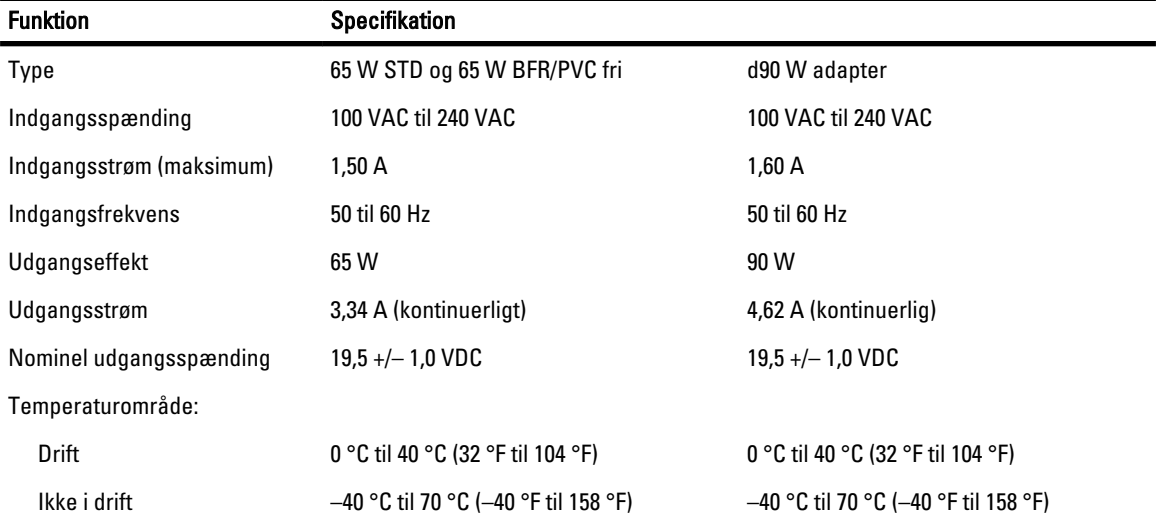

### Tabel 28. Fysisk

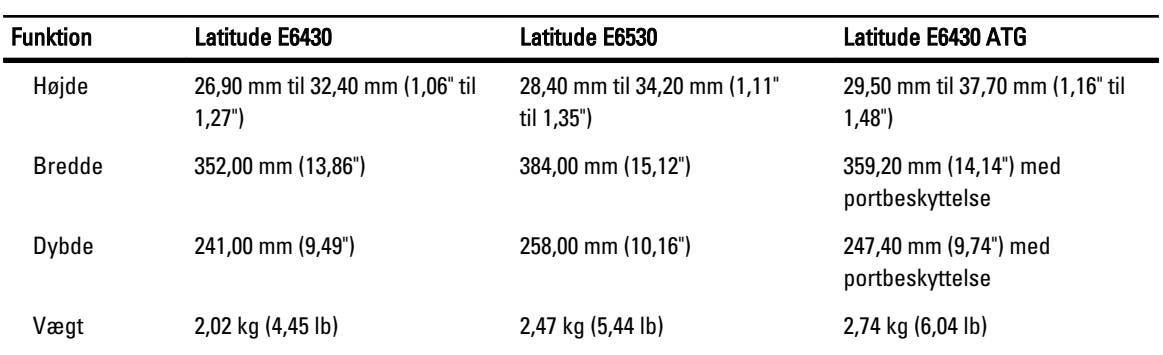

### Tabel 29. Miljø

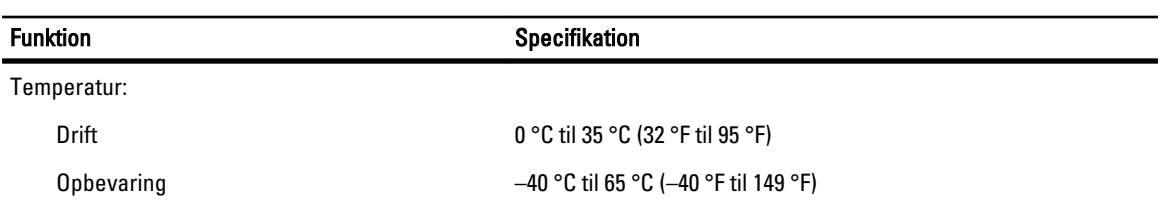

Relativ luftfugtighed (maksimum):

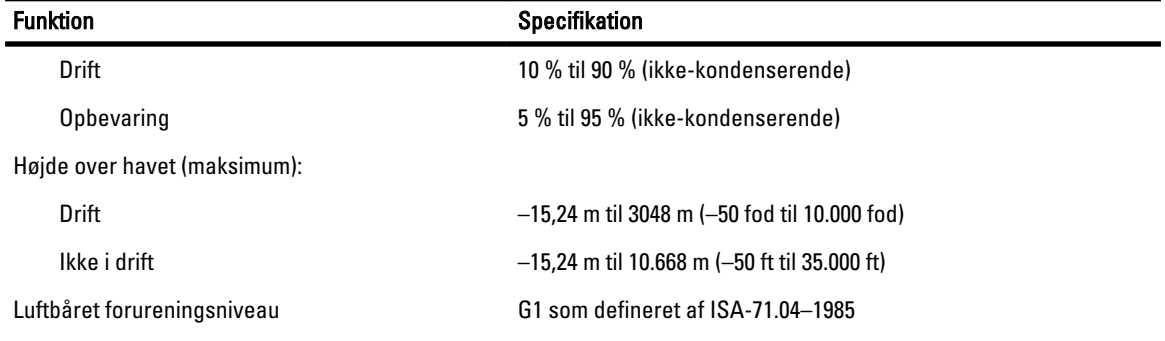

8

# Kontakt Dell

Sådan kontakter du Dell omkring salg, teknisk support eller kundeservice:

- 1. Besøg support.dell.com.
- 2. Kontrollér dit land eller område i Vælg et land/område i rullemenuen nederst på siden.
- 3. Klik på Kontakt os til venstre på siden.
- 4. Vælg det relevante service- eller supportlink alt afhængigt af, hvad du har brug for.
- 5. Vælg den metode til at kontakte Dell, der passer dig bedst.